# <span id="page-0-0"></span>**Monitor de panel plano Dell™ U2713HM**

[Manual de usuario](#page-1-0) 

[Instrucciones importantes para configurar la resolución de pantalla a 2560 X 1440 \(máximo\)](#page-2-0)

**La información en este documento está sujeta a cambios sin previo aviso. © 2013 Dell Inc. Todos los derechos reservados.**

Queda terminantemente prohibida la reproducción en cualquiera de sus formas sin la autorización escrita de Dell Inc.

Marcas comerciales utilizadas en este texto: Dell y el logotipo de Dell son marcas comerciales de Dell Inc; Microsoft, Windows son marcas comerciales o marcas registradas de Microsoft Corporation en Estados Unidos y/o en o marca comercial de Intel Corporation en Estados Unidos y en otros países. y ATI es una marca registrada de Advanced Micro Devices, Inc. ENERGY STAR es una marca registrada de la U.S. Environmental Protection Agency (EPA,Ag medio ambiente en Estados Unidos). Como socio de ENERGY STAR, Dell Inc ha decidido que este producto cumpla los requisitos de ENERGY STAR en cuanto a la eficiencia energética. EMC es una marca registrada de EMC Corporation

Es posible que aparezcan otros nombres comerciales en este documento referidos a entidades que reclaman sus marcas o nombres de sus productos. Dell Inc. rechaza cualquier responsabilidad sobre productos y marcas comerciale propiedad.

**Model U2713HMt**

**Octubre 2013 Rev. A04**

# <span id="page-1-0"></span>**Guía de Usuario del Monitor de Pantalla Plana U2713HM de Dell™**

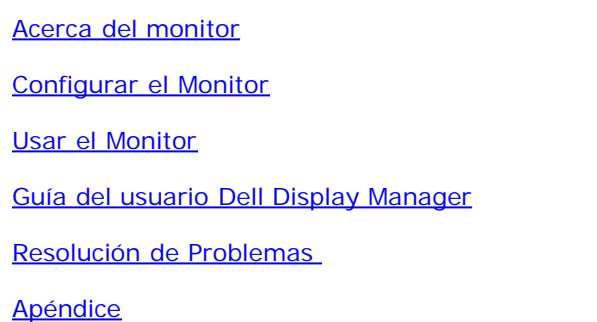

# **Notas, Avisos y Atenciones**

**NOTA:** UNA NOTA indica información importante que le ayuda a utilizar mejor su equipo.

**PRECAUCIÓN:** PRECAUCIÓN indica un daño potencial para el hardware o una pérdida de datos y le indica cómo evitar el problema.

**ADVERTENCIA: ADVERTENCIA indica un daño potencial a la propiedad, daños personales o la muerte.**

**La información en este documento está sujeta a cambios sin previo aviso. © 2013 Dell Inc. Todos los derechos reservados.**

Queda terminantemente prohibida la reproducción en cualquiera de sus formas sin la autorización escrita de Dell Inc.**.**.

Marcas comerciales utilizadas en este texto: Dell y el logotipo de Dell son marcas comerciales de Dell Inc; Microsoft, Windows son marcas comerciales o marcas registradas de Microsoft Corporation en Estados Unidos y/o en o marca comercial de Intel Corporation en Estados Unidos y en otros países. y ATI es una marca registrada de Advanced Micro Devices, Inc. ENERGY STAR es una marca registrada de la U.S. Environmental Protection Agency (EPA, A medio ambiente en Estados Unidos). Como socio de ENERGY STAR, Dell Inc ha decidido que este producto cumpla los requisitos de ENERGY STAR en cuanto a la eficiencia energética. EMC es una marca registrada de EMC Corporation.

Es posible que aparezcan otros nombres comerciales en este documento referidos a entidades que reclaman sus marcas o nombres de sus productos. Dell Inc. rechaza cualquier responsabilidad sobre productos y marcas comerciale propiedad.

**Model U2713HMt**

**Octubre 2013 Rev. A04**

# <span id="page-2-0"></span>**Configurar su monitor**

**Monitor de panel plano Dell™ U2713HM**

# **Instrucciones importantes para configurar la resolución de pantalla a 2560 X 1440 (máximo)**

Para conseguir un rendimiento óptimo de la pantalla utilizando sistemas operativos Microsoft Windows**®**, configure la resolución de la pantalla a 2560 x 1440 píxeles siguiendo los pasos siguientes:

En Windows XP:

- 1. Haga clic derecho en el escritorio y seleccione **Propiedades**.
- 2. Seleccione la ficha **Configuración**.
- 3. Deslice la barra de desplazamiento situada a la derecha manteniendo pulsado el botón izquierdo del ratón y ajuste la resolución de la pantalla a **2560 X 1440.**
- 4. Haga clic en **Aceptar**.
- W systemie Windows Vista<sup>®</sup>, Windows<sup>®</sup> 7 lub Windows<sup>®</sup> 8/Windows<sup>®</sup> 8.1:
- 1. Dla Windows® 8/Windows® 8.1, wybierz kafelek **Pulpit** w celu przełączenia na klasyczny pulpit.
- 2. Kliknij prawym przyciskiem pulpit i kliknij **Rozdzielczość ekranu**.
- 3. Deslice la barra de desplazamiento situada a la derecha manteniendo pulsado el botón izquierdo del ratón y ajuste la resolución de la pantalla a **2560 X 1440.**

4. Nuestro conector VGA sólo puede admitir hasta 2048 x 1152 (limitación de banda ancha). Nuestro conector HDMI es 1.4, es compatible y puede admitir hasta 1920 x 1080.

Si no puede ver la opción 2560 X 1440, puede que necesite actualizar el controlador de su tarjeta gráfica. Seleccione a continuación el escenario que mejor describa el sistema informático que está utilizando, y siga las instrucciones que se ofrecen:

- **1: [Si tiene un equipo de sobremesa Dell™ o un equipo portátil Dell™ con acceso a internet.](#page-56-0)**
- **2: [Si no tiene un equipo de sobremesa o portátil Dell™ , ni tarjeta gráfica.](#page-57-0)**

# <span id="page-3-0"></span>**Acerca del monitor**

**Guía de Usuario del Monitor de Pantalla Plana U2713HM de Dell™**

- [Contenidos de la caja](#page-3-1)
- [Características del producto](#page-5-0)
- [Identificación de piezas y componentes](#page-6-0)
- [Especificaciones del monitor](#page-10-0)
- [Compatibilidad Plug and Play](#page-18-0)
- [Interfaz para Universal serial Bus \(USB\)](#page-18-1)
- [Política de píxel y calidad del monitor LCD](#page-20-0)
- [Directrices de mantenimiento](#page-20-1) Ο.

# <span id="page-3-1"></span>**Contenidos de la caja**

Su monitor incluye los siguientes componentes. Asegúrese de haber recibido todos los componentes. Póngase en contacto con [Dell](#page-55-1) si falta alguno de ellos.

IJ **NOTA:** Algunos componentes podrían ser opcionales y no enviarse con su monitor. Algunas funciones o medios podrían no estar disponibles en algunos países.

**NOTA:** Para configurar con cualquier soporte, por favor consulte la respectiva guía de soporte de instalación para obtener instrucciones de instalación.

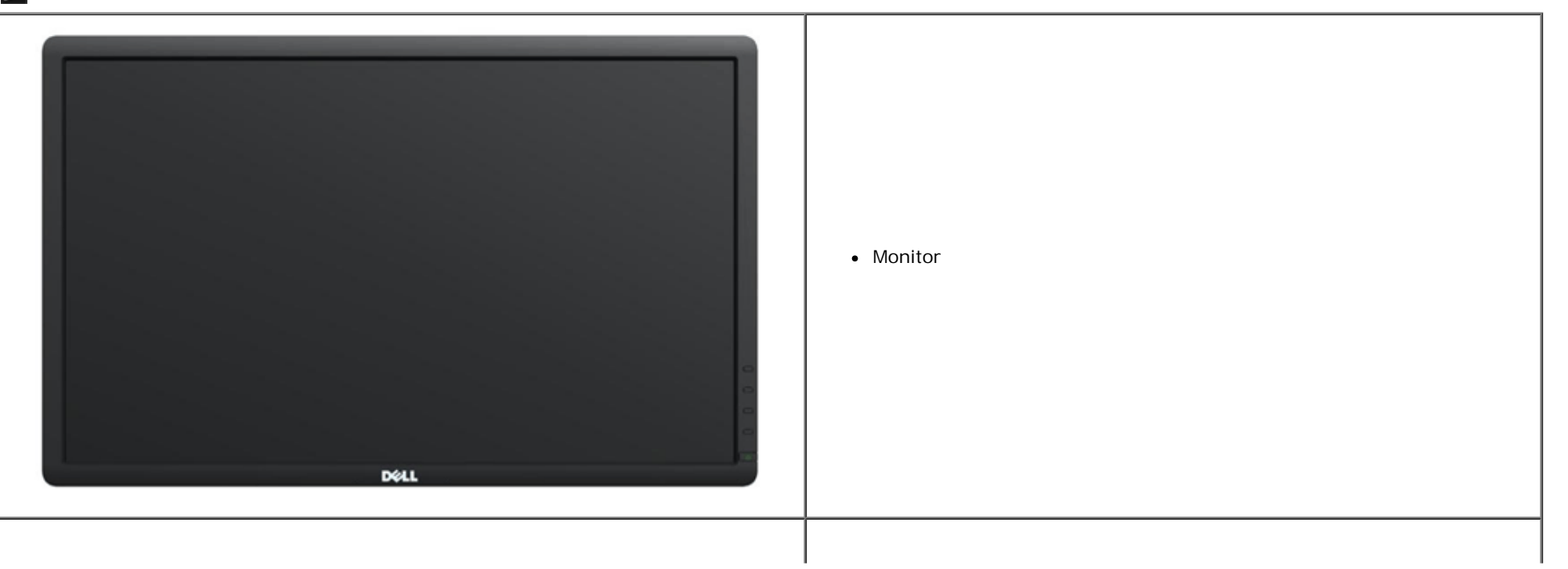

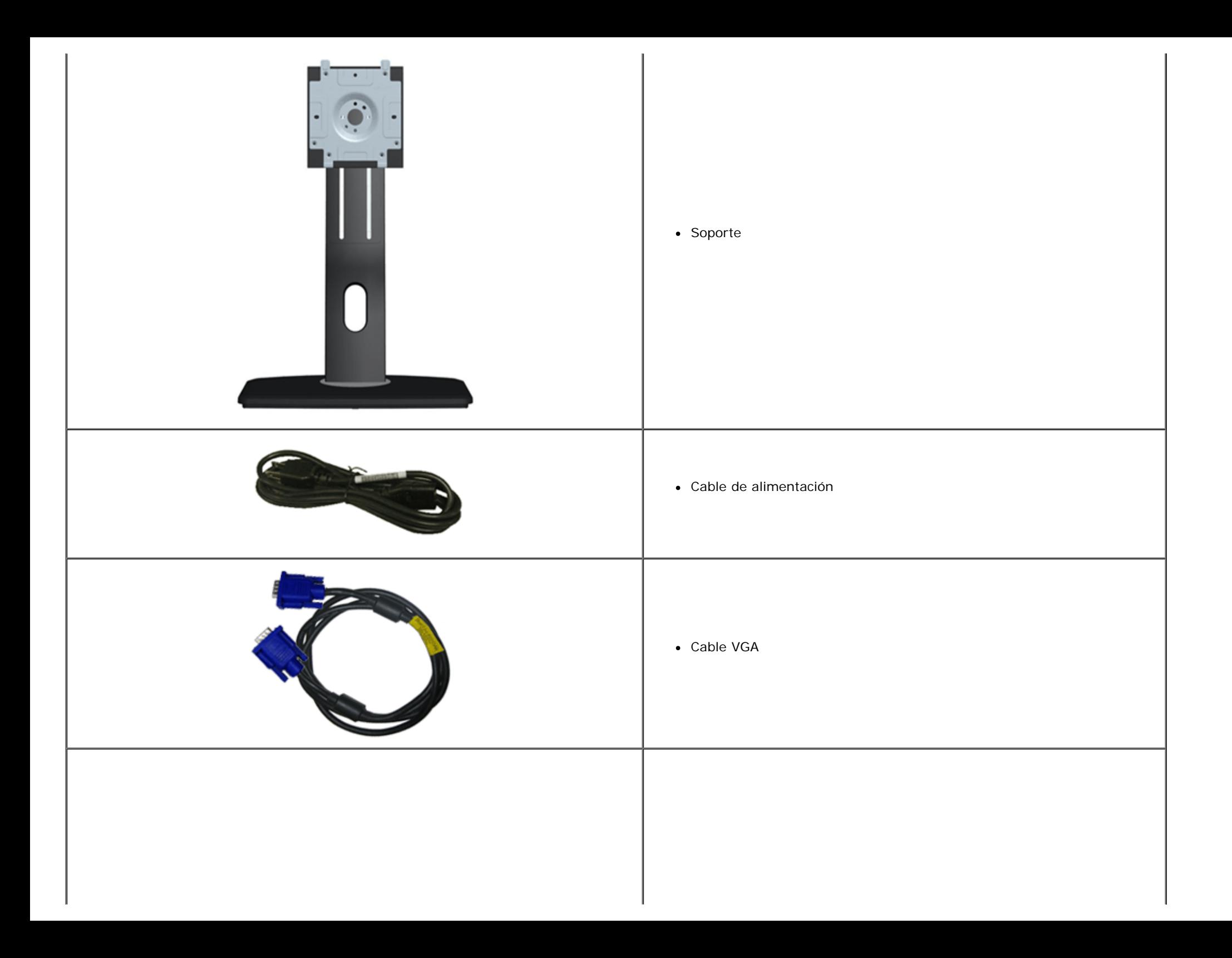

<span id="page-5-0"></span>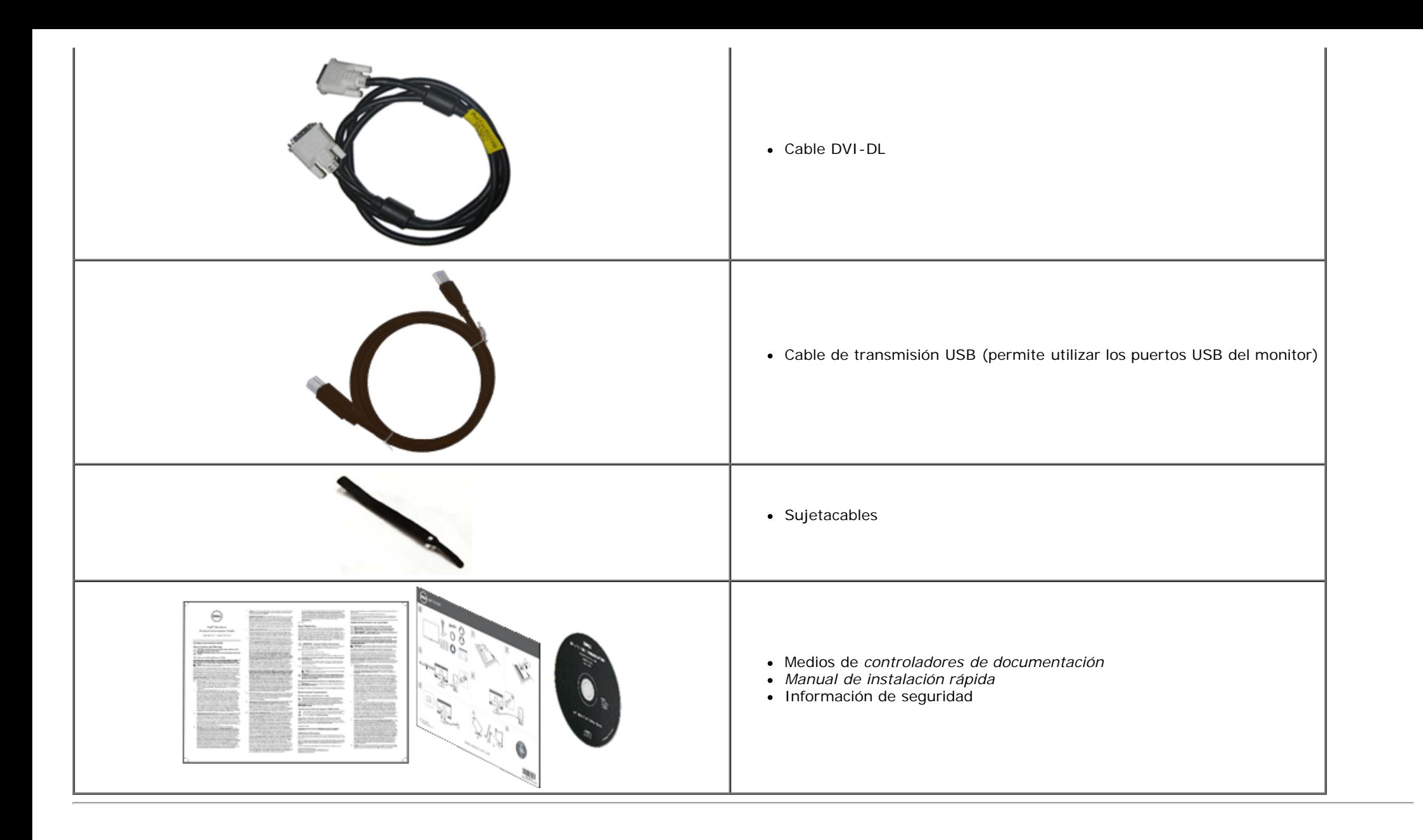

# **Características del producto**

El monitor de panel plano **U2713HM** tiene una pantalla de cristal líquido (LCD), transistores de película fina (TFT) y una matriz activa. Las funciones del monitor incluyen:

- Área visible de 27 pulgadas (68.58 cm) (medida en diagonal). Resolución de 2560 x 1440, compatible con pantalla completa para resoluciones menores.
- Amplio ángulo de visión sentado o de pie, o mientras se mueve de lado a lado.
- Capacidad de ajuste de rotación y extensión de inclinación, de giro y vertical (115 mm).
- Pedestal extraíble y orificios de montaje Video Electronics Standard Association (VESA™) de 100 mm para aumentar la flexibilidad de las soluciones de montaje.
- Funciones plug and play si son compatibles con el sistema.
- Ajustes con menú en pantalla (OSD) para facilitar la instalación y la optimización de la pantalla.

■ Los soportes del software y de la documentación incluyen un archivo de información (INF), un archivo Image Color Matching (ICM), el software Dell Display Manager y la documentación del producto.

- Función de ahorro de energía compatible con Energy Star.
- Ranura de bloqueo de seguridad.
- Capacidad para administración de activos.
- Permite cambiar el modo panorámico a estándar manteniendo la calidad de imagen.
- Clasificación EPEAT Gold.
- Contiene pequeñas dosis de BFR/PVC.
- Cristal sin arsénico ni mercurio solamente en el panel.
- El Medidor de Energía muestra el nivel de energía que está consumiendo el monitor en tiempo real.
- Relación de contraste dinámico alto (2.000.000:1).
- Software Dell Display Manager incluido (en el CD incluido con el monitor).
- Pantallas con la certificación TCO Certified.
- <span id="page-6-0"></span>■ Gama de colores de sRGB > 99%.

# **Identificación de piezas y componentes**

# **Vista frontal**

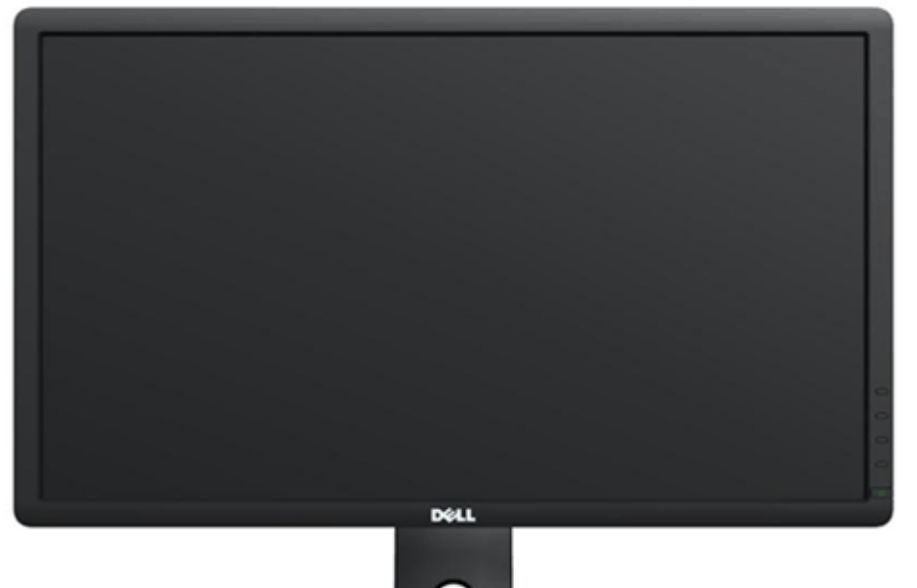

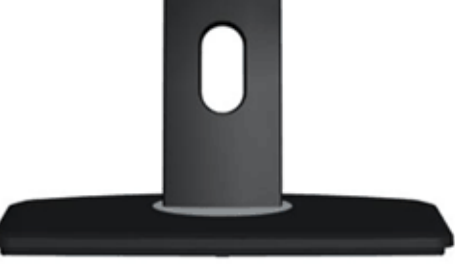

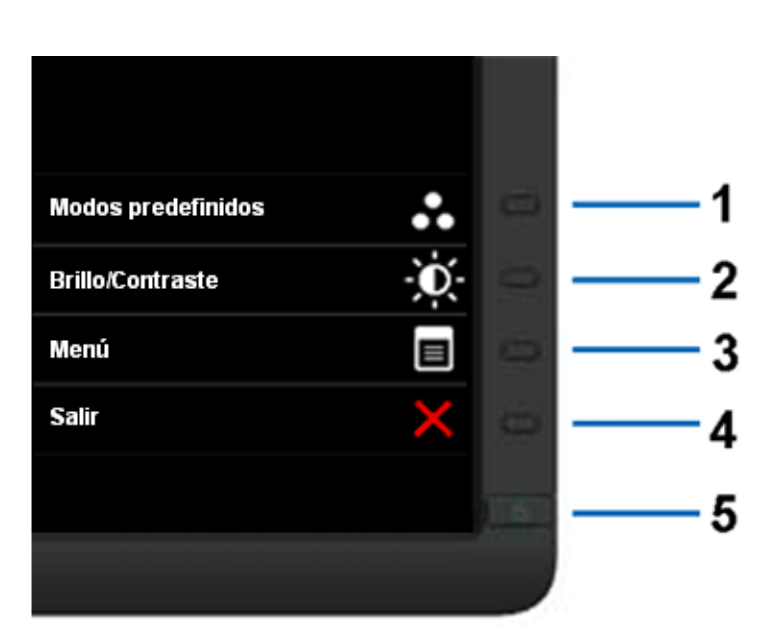

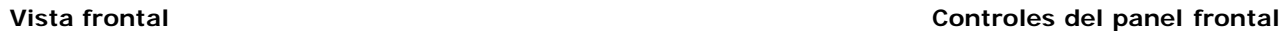

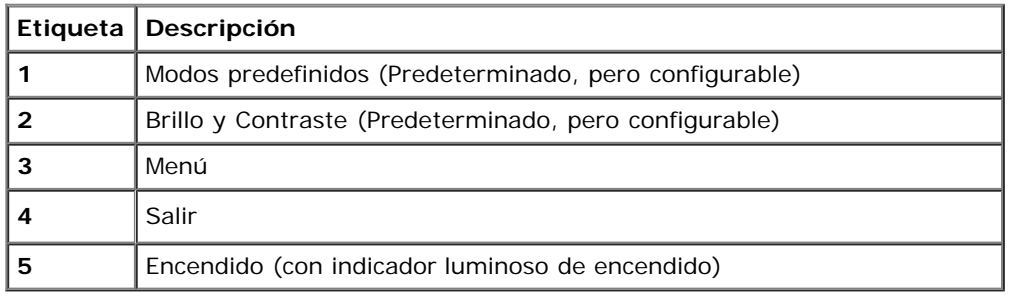

### **Vista trasera**

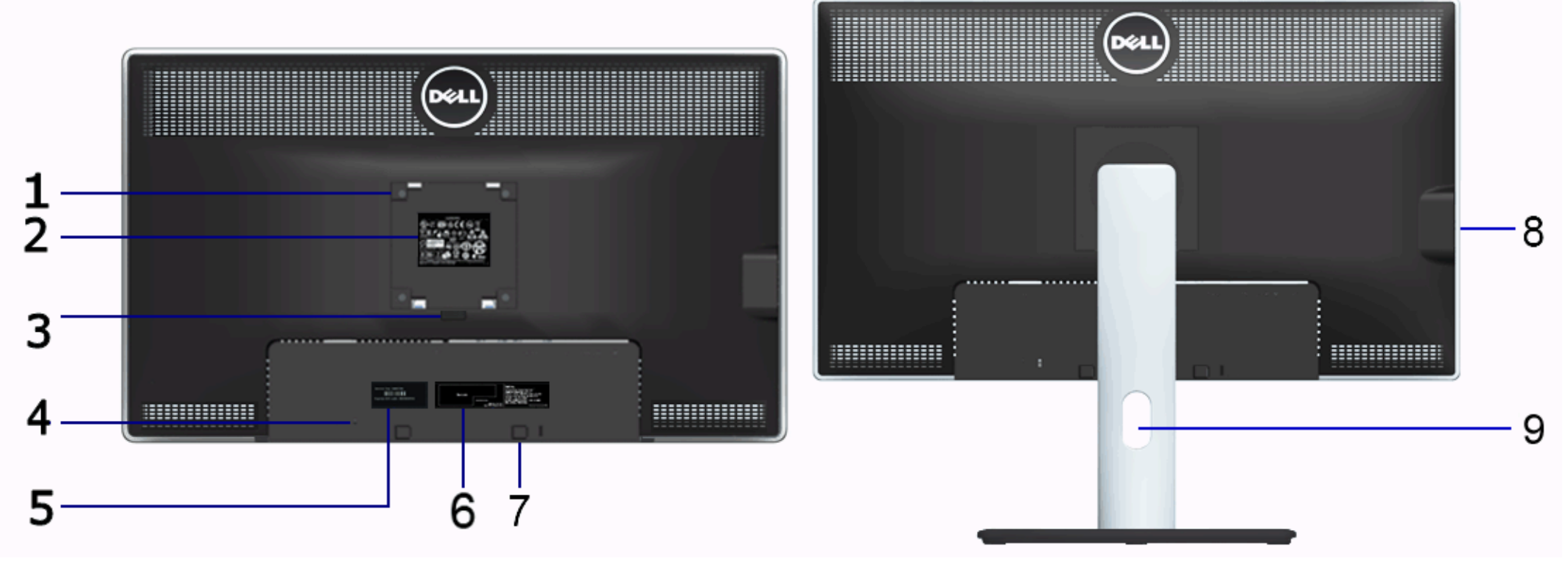

#### **Vista trasera Vista trasera con soporte de monitor**

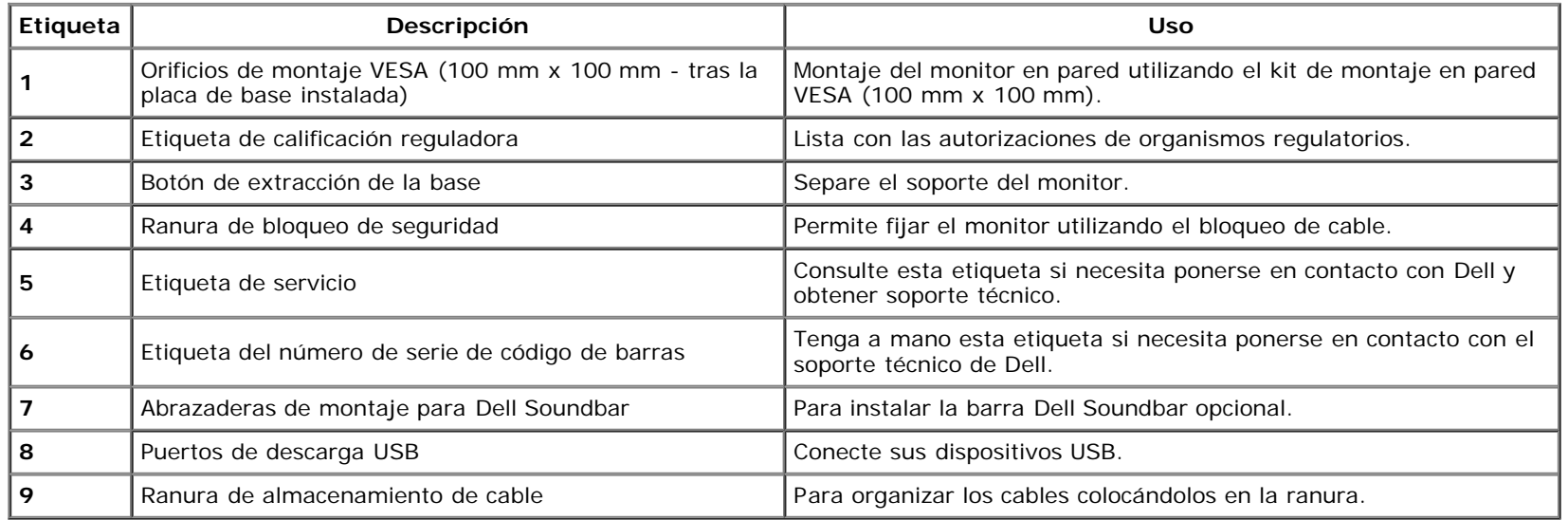

## **Vista lateral**

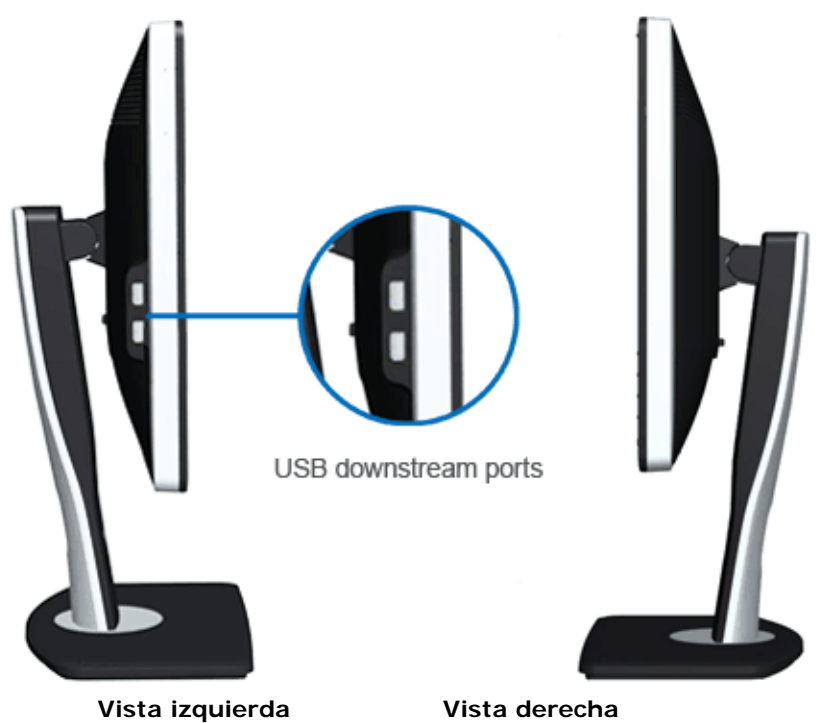

# <span id="page-9-0"></span>**Vista anterior**

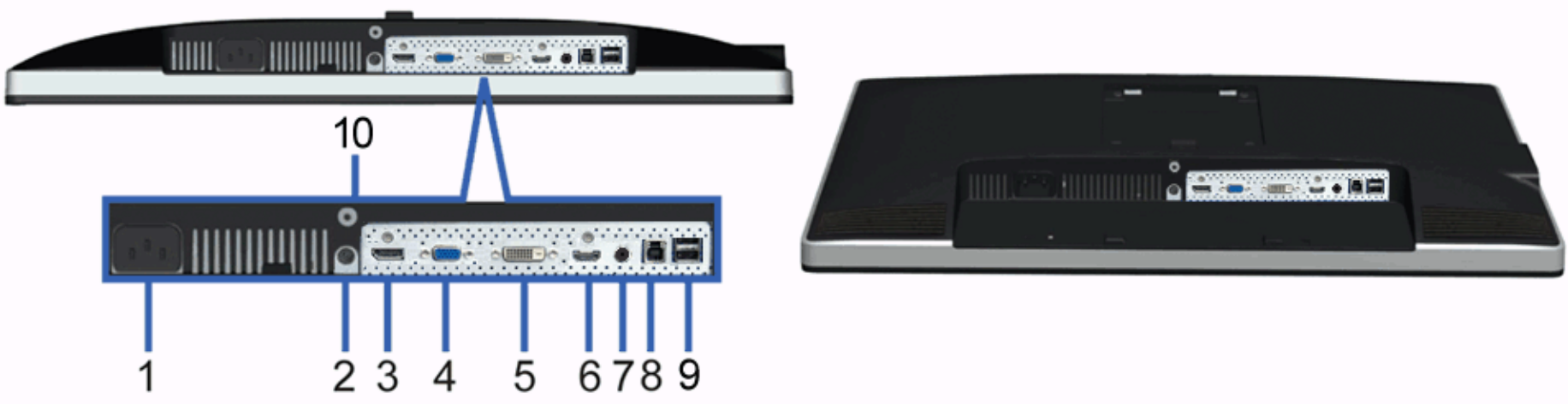

**Vista inferior Vista inferior con soporte de monitor**

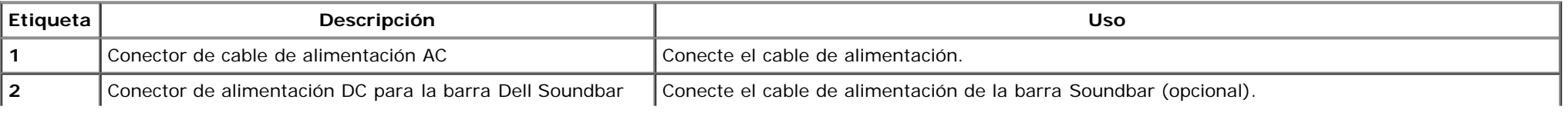

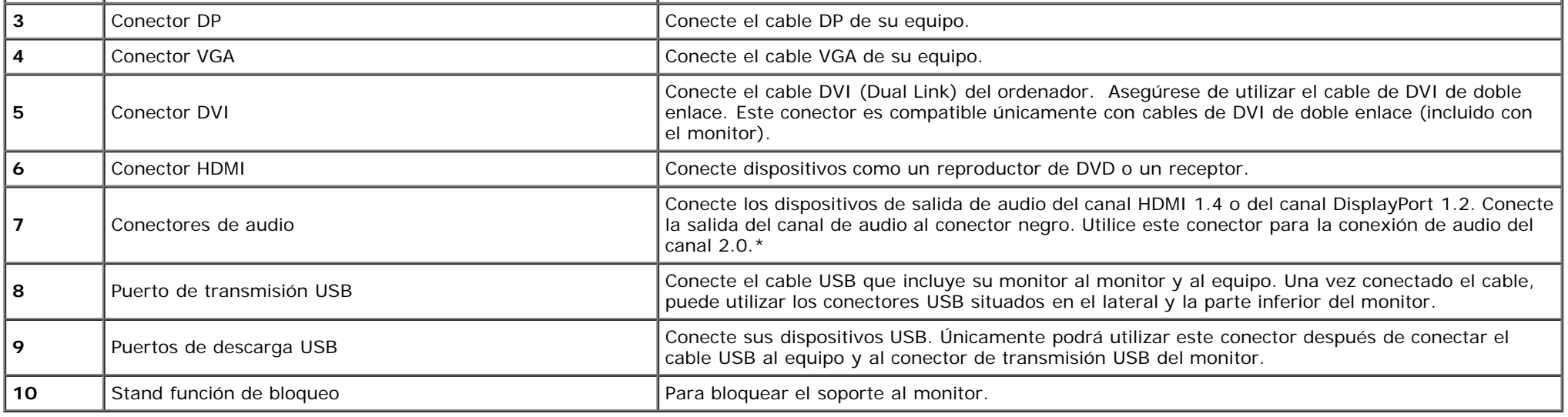

\* El uso de auriculares no se admite para el conector de línea de salida de audio.

# <span id="page-10-0"></span>**Especificaciones del monitor**

# **Especificaciones del panel plano**

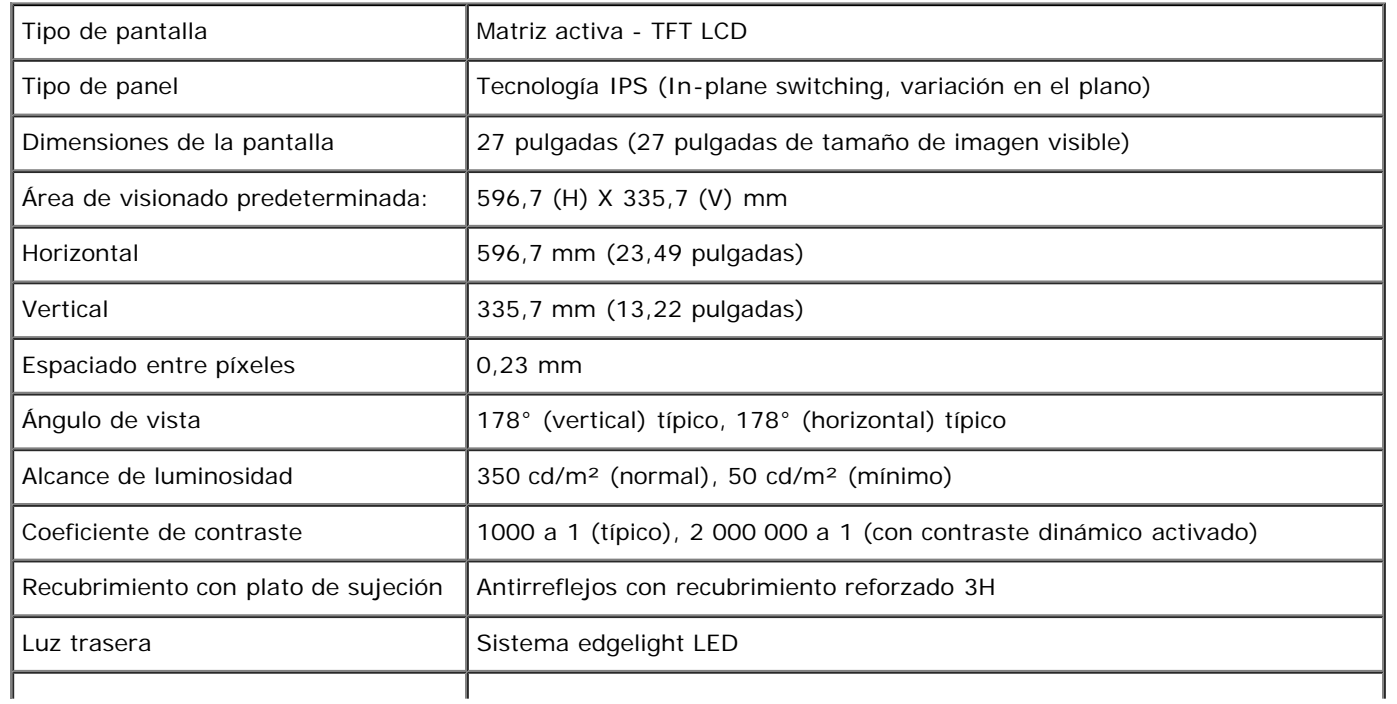

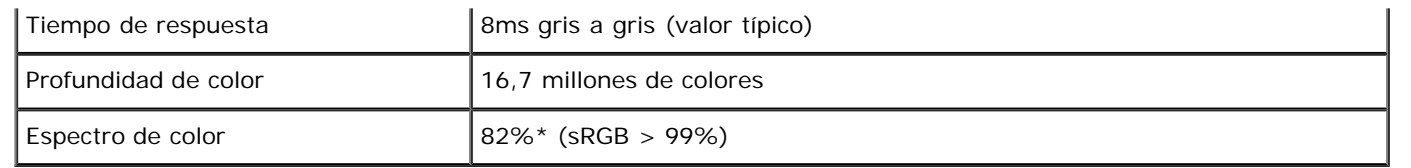

\*El espectro de color del modelo [U2713HM] (valor típico) se basa en las normas CIE1976 (82%) y CIE1931 (72%).

# **Especificaciones de resolución**

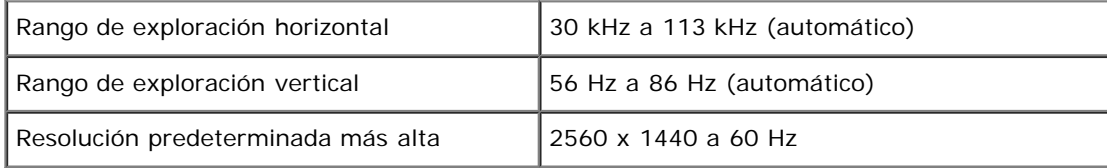

## **Modos de vídeo compatibles**

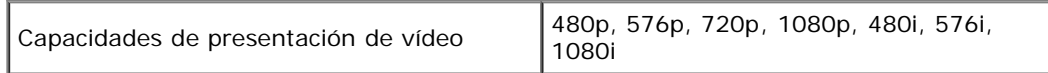

# **Modos de muestra predeterminados**

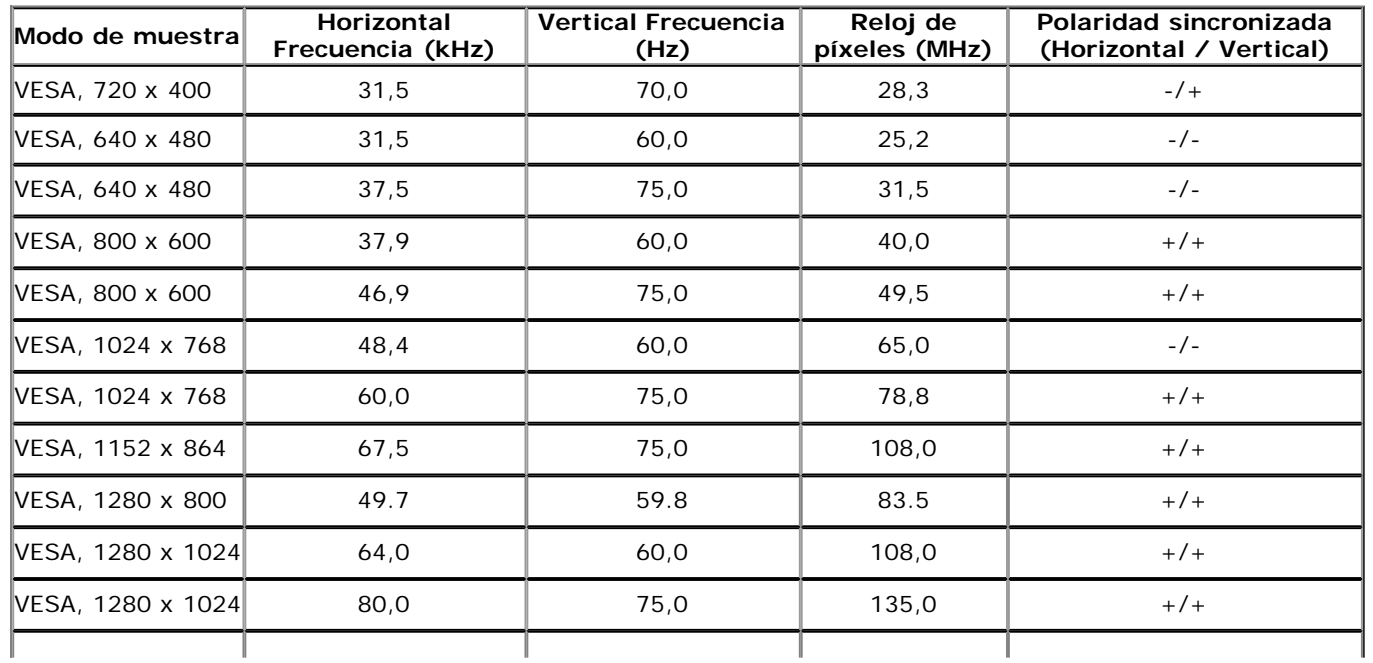

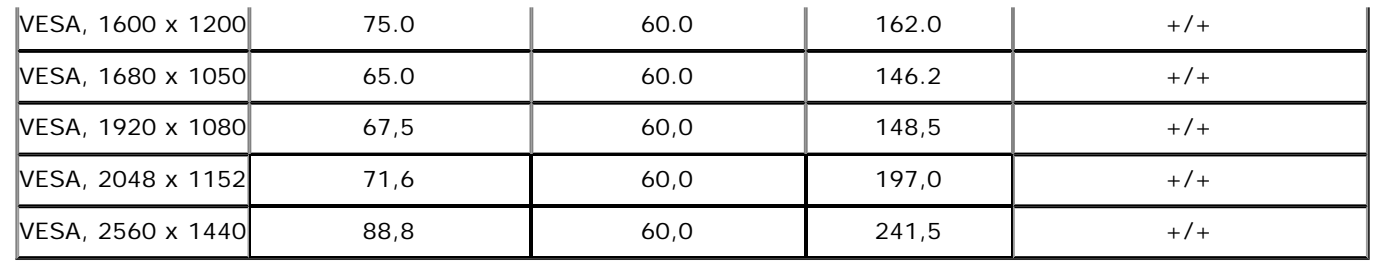

# **Especificaciones eléctricas**

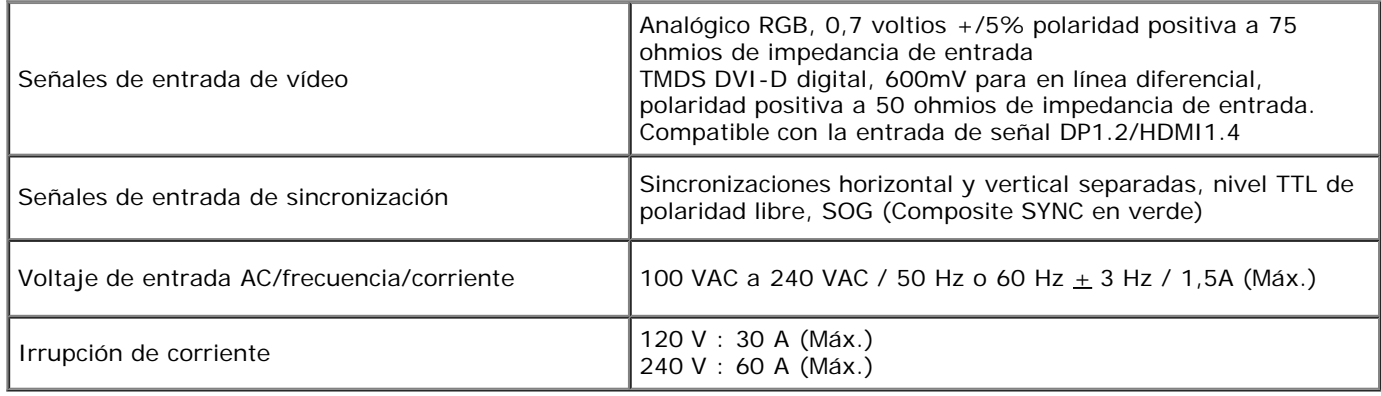

## **Características físicas**

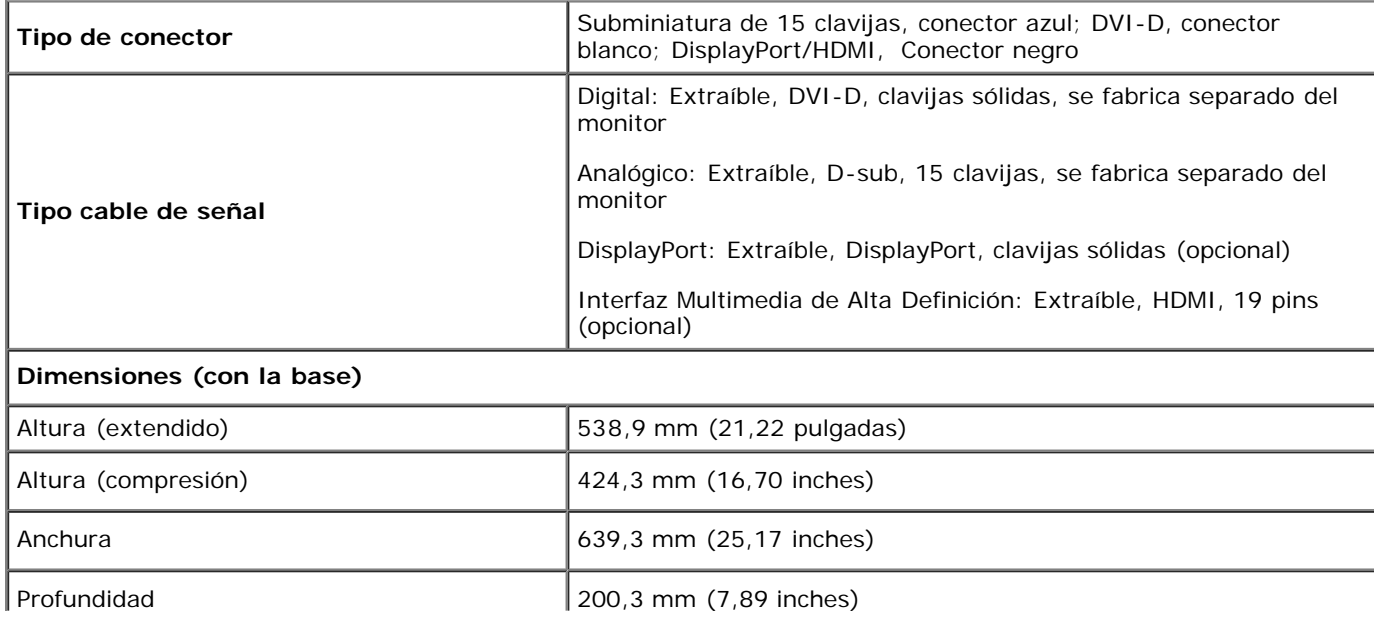

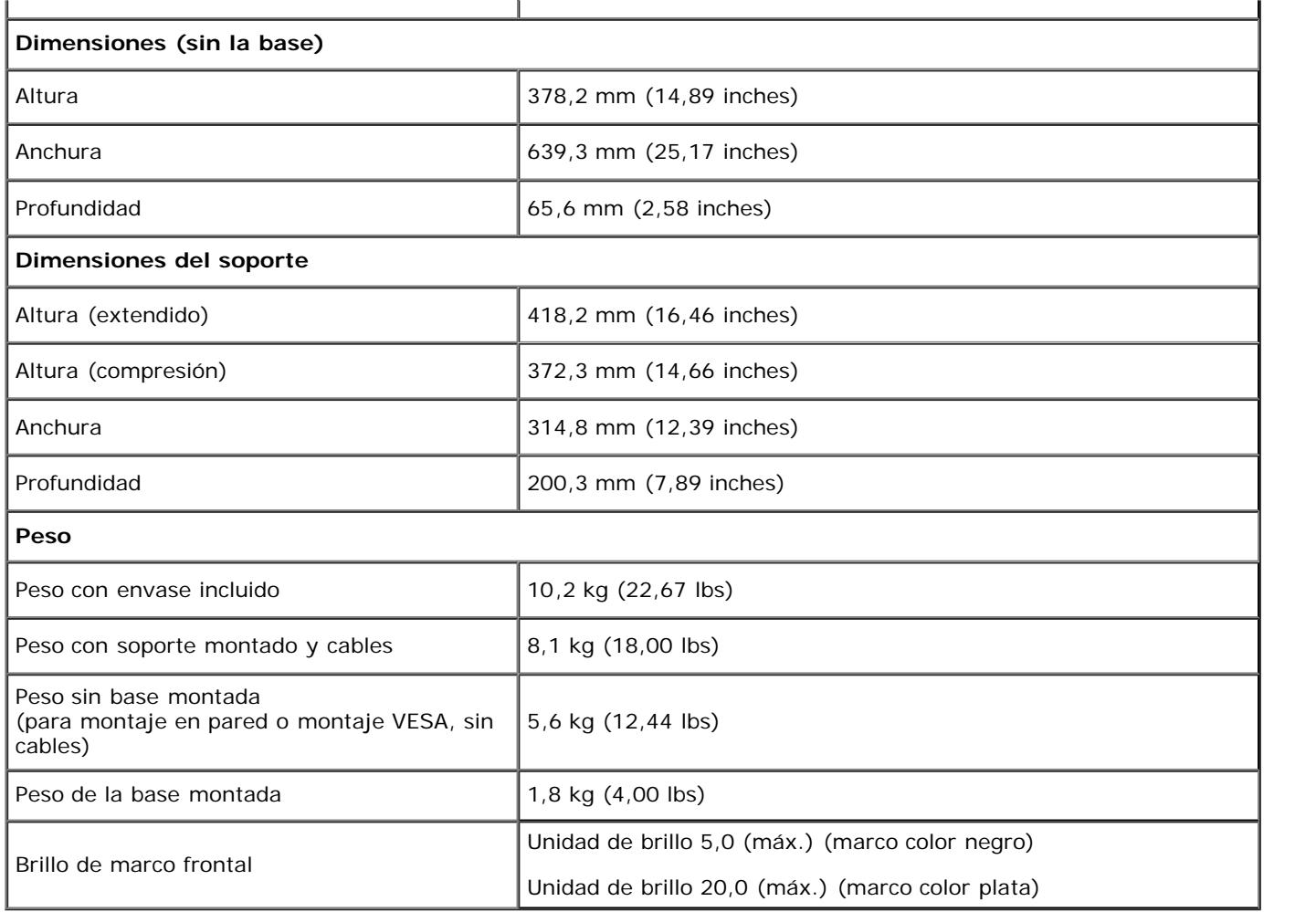

# **Características medioambientales**

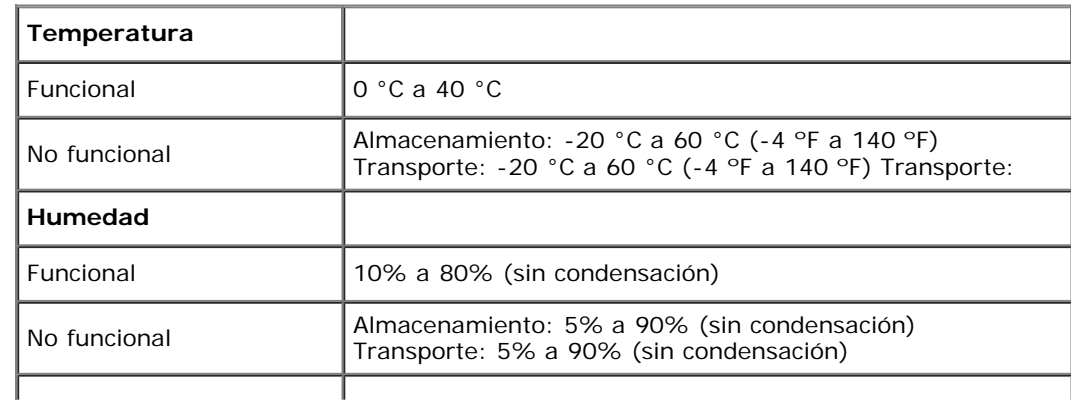

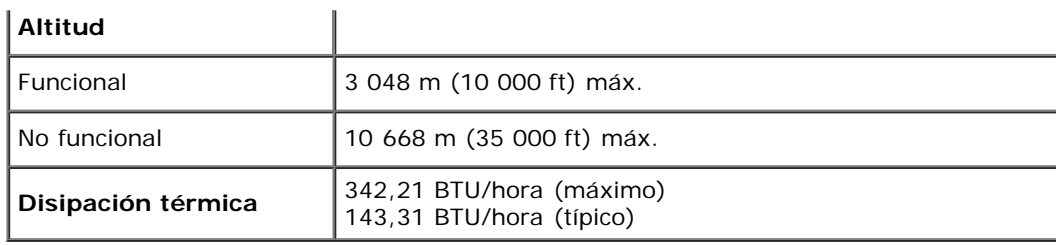

### <span id="page-14-0"></span>**Modos de gestión de la corriente**

Si ha instalado en su PC una tarjeta de gráficos o software de VESA compatible con DPM™, el monitor puede reducir automáticamente el consumo de energía cuando no lo use. Esto se denomina *Modo de ahorro de energía*\*. Si el equipo detecta una entrada desde el teclado, ratón u otros dispositivos de entrada, el monitor podrá continuar automáticamente su funcionamiento. La tabla a continuación le muestra el consumo de energía y los símbolos de esta función automática de ahorro de energía:

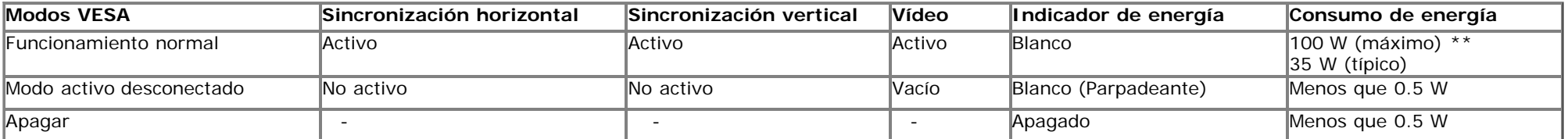

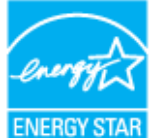

Ø

**NOTA:** Este monitor es compatible con **ENERGY STAR®** .

#### Dell U2713HM

El ordenador no emite ninguna señal. Pulse cualquier tecla del teclado o

mueva el ratón para desactivar el modo de espera. Si no aparece ninguna

imagen, pulse el botón del monitor para seleccionar la fuente de entrada

correcta en el menú de visualización en pantalla (OSD).

©

\* Sólo puede alcanzarse un nivel de consumo de energía cero desconectando el cable principal de la pantalla.

\*\* Consumo máximo de energía se mide en el estado de la luminancia máxima, barra de sonido Dell, y USB activo.

# **Asignación de terminales**

### **Conector VGA**

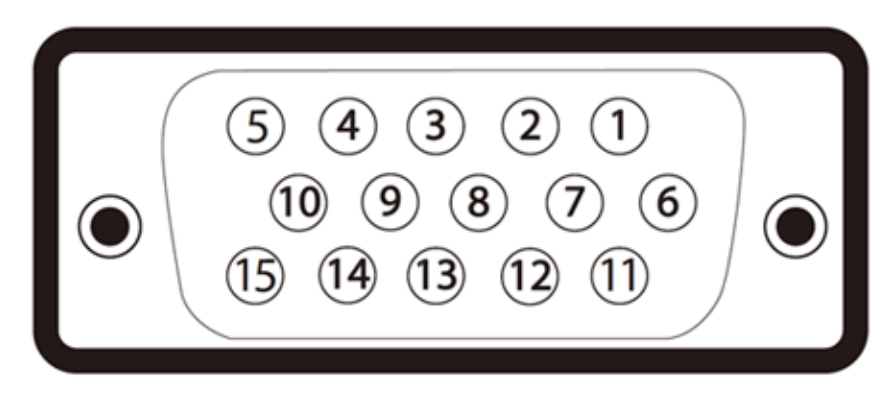

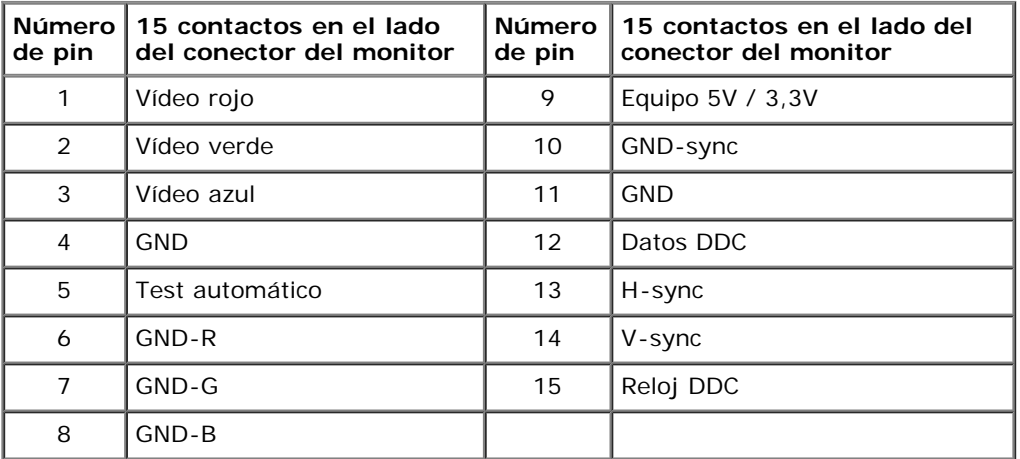

### **Conector DVI**

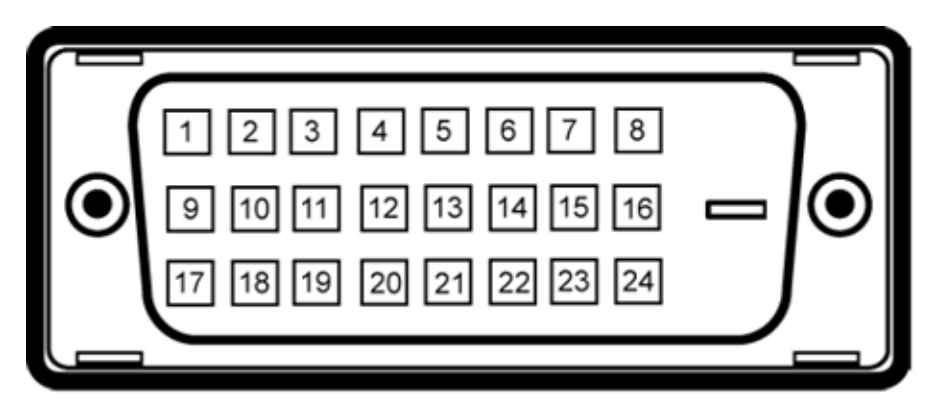

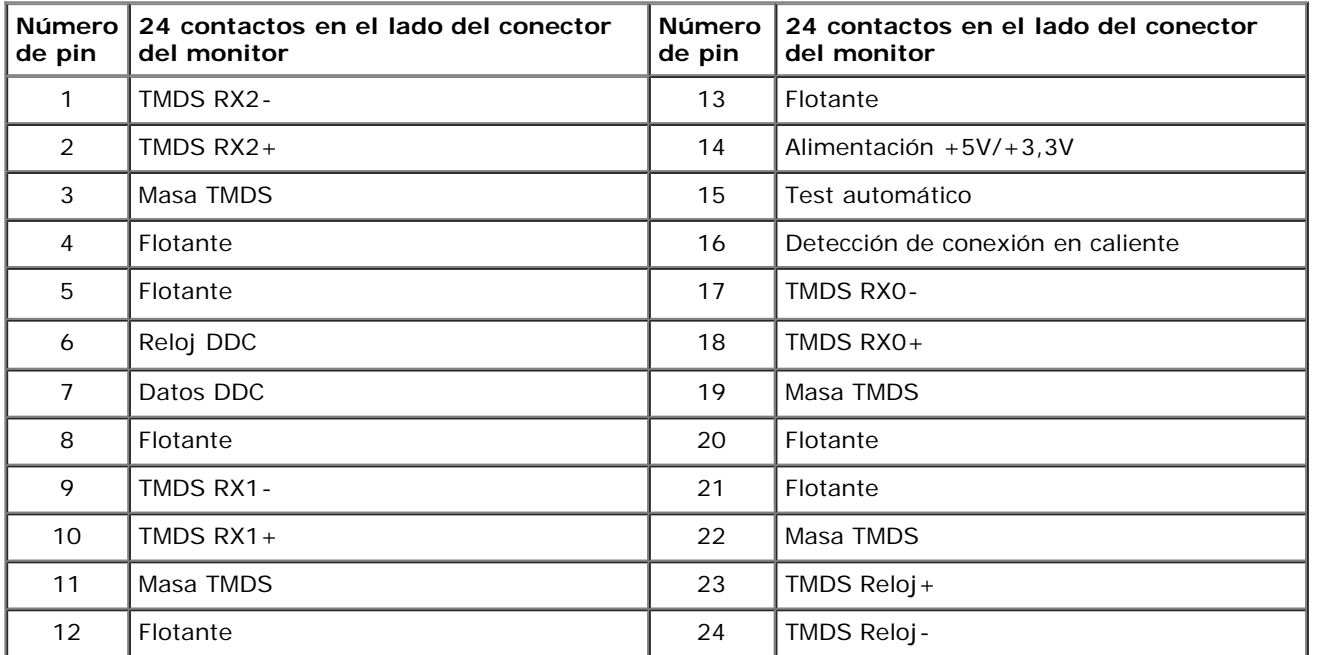

# **Conector DP**

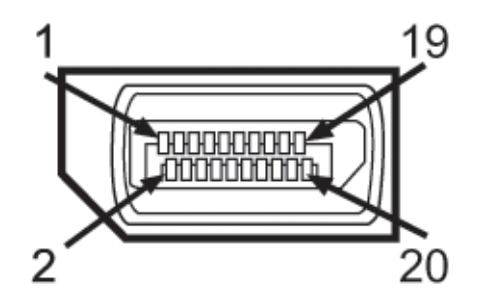

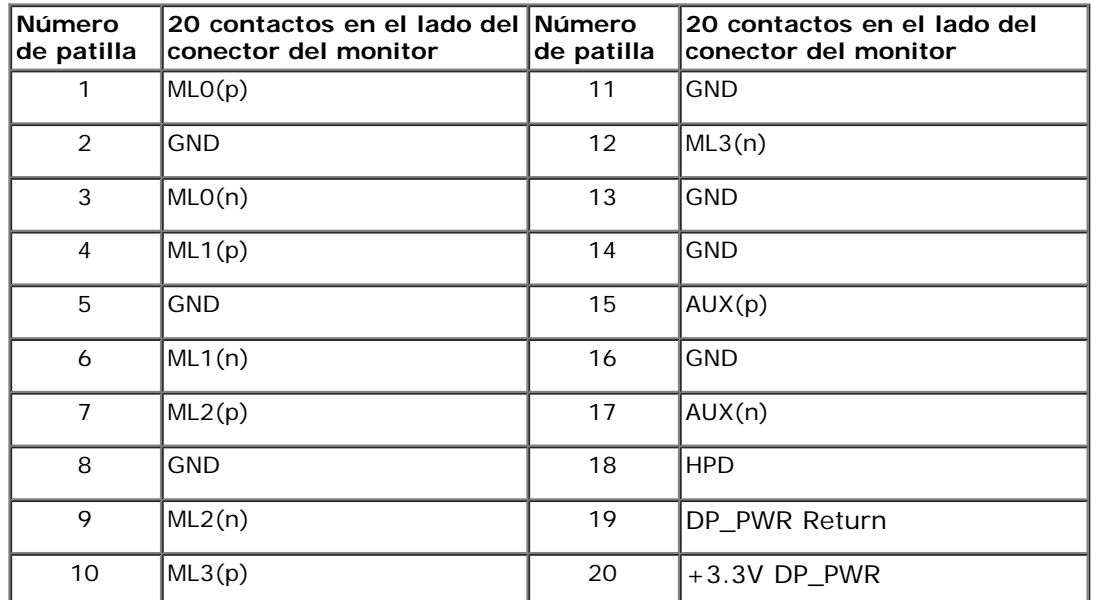

### **Conector HDMI de 19 terminales**

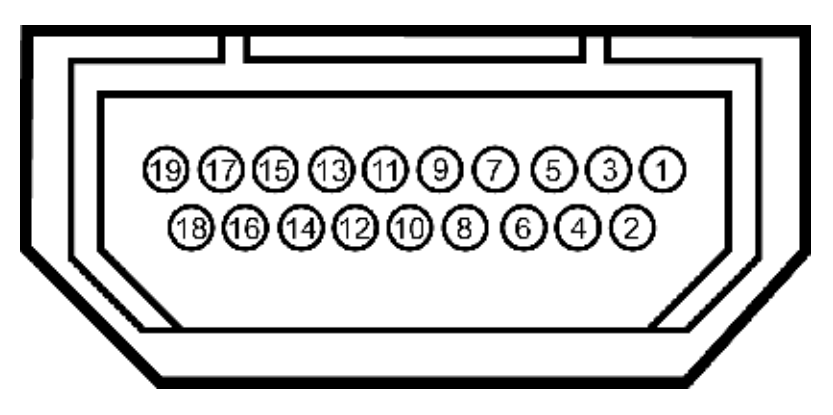

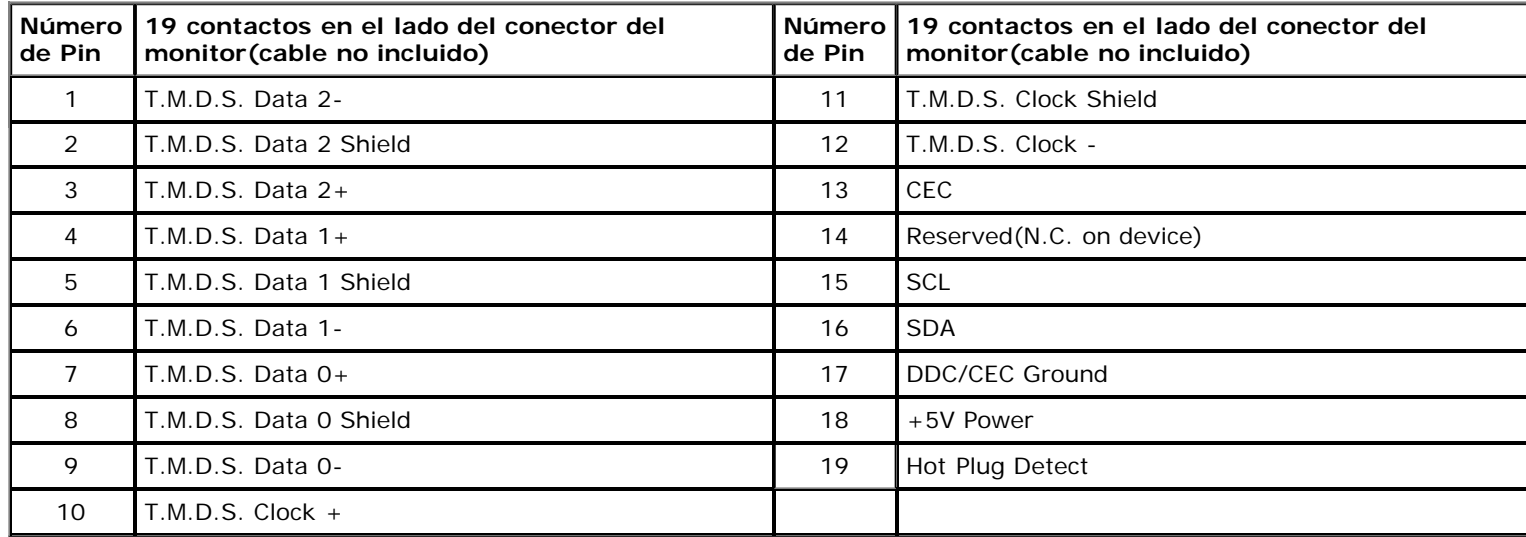

# <span id="page-18-0"></span>**[Com](#page-29-0)patibilidad Plug and Play**

<span id="page-18-1"></span>Puede instalar el monitor con cualquier sistema compatible con Plug and Play. El monitor proporciona automáticamente al PC los datos de identificación de reproducción extendida (EDID) utilizando protocolos de canal de datos de muestra para que el sistema puede configurarse y mejorar los ajustes de visionado. La mayoría de las instalaciones de monitor se realizan de forma automática; puede seleccionar distintos parámetros si lo desea. Para más información acerca de cómo modificar la configuración del monitor, consulte Uso del monitor.

# **Interfaz para Universal serial Bus (USB)**

Esta sección ofrece información acerca de los puertos USB disponibles en el lado izquierdo de su monitor.

**NOTA:** Este monitor es compatible con USB 3.0. Ø

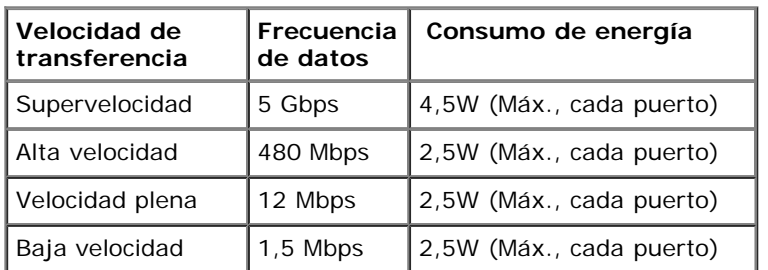

### **Conector de transmisión USB**

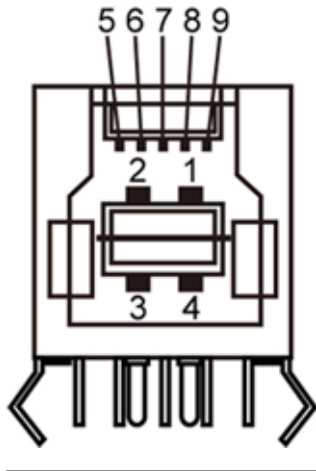

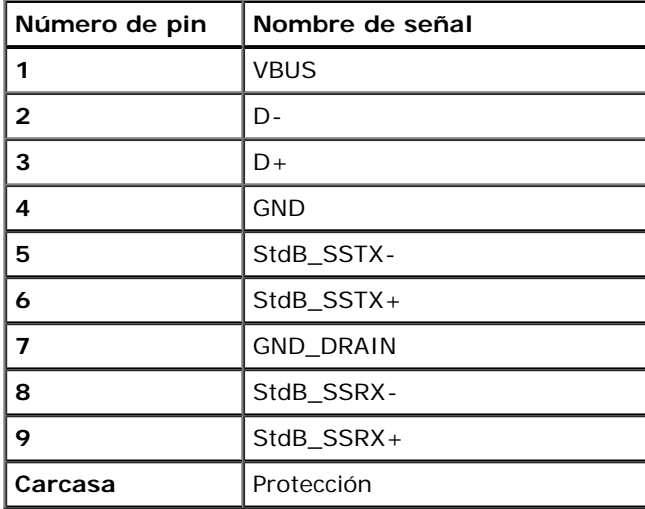

# **Conector de descarga USB**

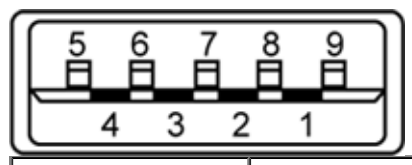

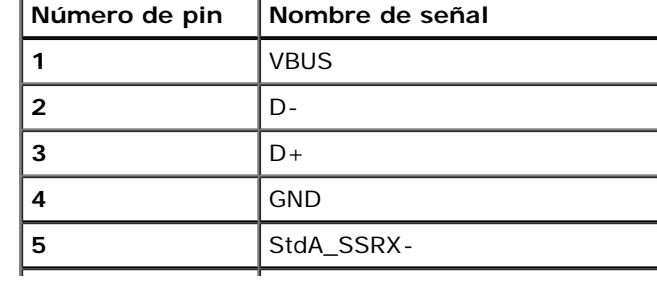

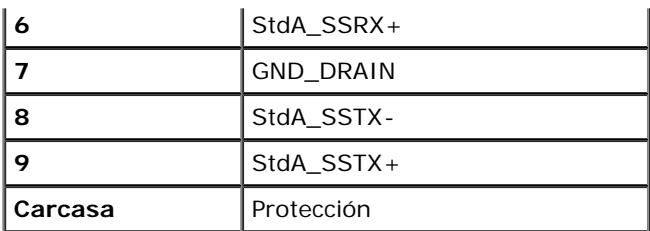

#### **Puertos USB**

- 1 puerto de envío anterior
- 4 puertos de descarga 2 en la parte anterior, 2 en el lado izquierdo

**NOTA:** La funcionalidad USB 3.0 requiere un ordenador compatible con USB 3.0.

**A NOTA:** La interfaz del monitor USB sólo funciona si el monitor está encendido o en modo de ahorro de energía. Si apaga el monitor y vuelve a encenderlo, los periféricos conectados podrían tardar unos segundos que continuar con su funcionamiento normal.

# <span id="page-20-0"></span>**Política de píxel y calidad del monitor LCD**

Durante el proceso de fabricación del monitor LCD no es poco común que uno o más píxeles queden fijados en un estado determinado, aunque resultan difíciles de ver y no afectan a la calidad o usabilidad de la pantalla. Para más información acerca de la calidad de píxel de los monitores Dell, consulte el sitio de soporte de Dell en la dirección: **support.dell.com**.

# **Directrices de mantenimiento**

### <span id="page-20-1"></span>**Limpieza del monitor**

**ADVERTENCIA: Lea y siga las [instrucciones de seguridad](#page-55-0) antes de limpiar el monitor.**

**ADVERTENCIA: Antes de limpiar el monitor, desenchufe el cable de corriente de la toma eléctrica.**

Para conseguir los mejores resultados, siga la siguiente lista de instrucciones durante el desembalaje, limpieza o manipulación de su monitor:

- Para limpiar la pantalla antiestática, moje un paño limpio y suave en agua. Si es posible, utilice un tejido especial para la limpieza de pantallas o una solución adecuada a la protección antiestática. No utilice benceno, disolvente, amoniaco, limpiadores abrasivos o aire comprimido.
- Utilice un paño cálido y ligeramente humedecido para limpiar el monitor. Evite el uso de detergentes de ningún tipo. Algunos detergentes dejan una película lechosa en el plástico.
- Si observa un polvo blanco cuando desembale el monitor, límpielo con un paño.
- Trate el monitor con cuidado. Los plásticos de color oscuro pueden rayarse mostrando marcas blancas con mayor facilidad que los monitores de color claro.
- Para conservar la mejor calidad de imagen en su monitor, utilice un salvapantallas dinámico y apague su monitor mientras no se encuentre en uso.

# <span id="page-21-0"></span>**Configuración del monitor**

**Guía de Usuario del Monitor de Pantalla Plana U2713HM de Dell™**

- [Acople de la base](#page-21-1)
- [Conexiones del monitor](#page-22-0)
- [Organización de los cables](#page-24-0)
- [Conexión de Soundbar AX510 / AX510PA \(opcional\)](#page-25-0)
- [Extracción de la base](#page-26-0)
- [Montaje en pared \(opcional\)](#page-27-0)

# <span id="page-21-1"></span>**Acople de la base**

**NOTA:** La base se entrega desinstalada cuando el monitor se envía desde la fábrica

NOTA: Para configurar con cualquier soporte, por favor consulte la respectiva guía de soporte de instalación para obtener instrucciones de instalación.

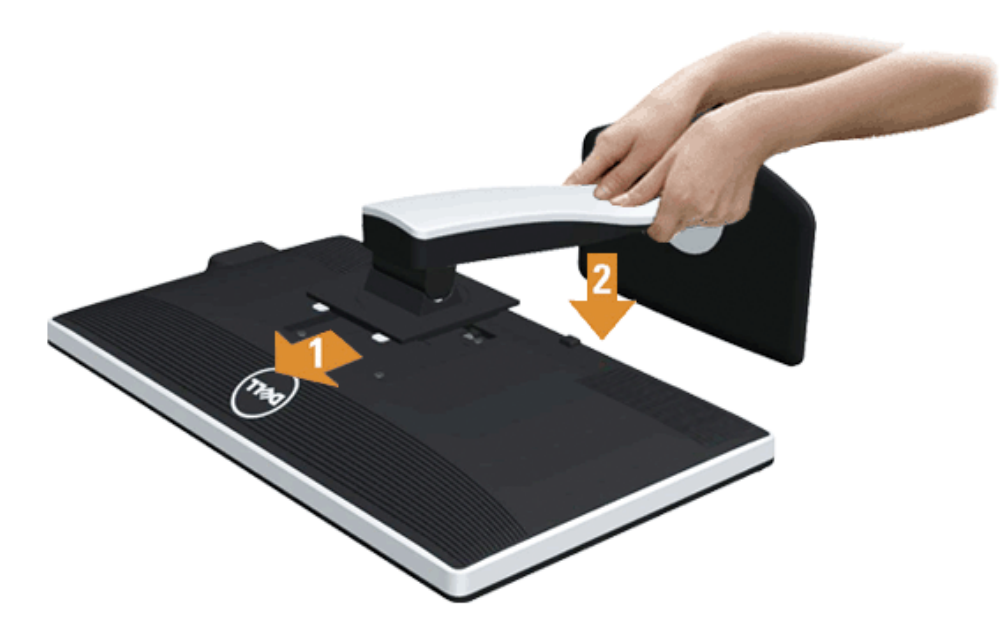

Para conectar el soporte del monitor:

- 1. Retire la cubierta y coloque el monitor sobre ella.
- 2. Encaje el surco de la parte trasera del monitor con las dos pestañas de la parte superior del soporte.
- 3. Presione el soporte hasta que encaje en su lugar.

## <span id="page-22-0"></span>**Conexiones del monitor**

**ADVERTENCIA:** Antes de empezar con cualquiera de los procedimientos de esta sección, siga las [instrucciones de seguridad.](#page-55-2)

Para conectar el monitor a su equipo:

1. Apague el equipo y desconecte el cable de corriente.

Conecte el cable azul (VGA) entre su monitor y su equipo.

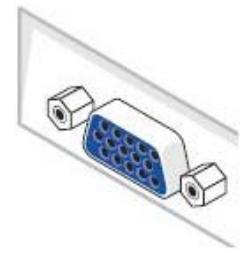

Ø **NOTA:** Si su equipo admite un conector DVI blanco, desenrosque y desconecte el cable azul (VGA) del monitor y conecte después el cable DVI blanco al monitor y el conector DVI blanco a su equipo.

Ø **NOTA:** No conecte los cables VGA azul, DVI blanco o DisplayPort negro al equipo al mismo tiempo. Todos los monitores se entregan con un cable VGA (azul) conectado de forma predeterminada.

2. Conecte el cable del conector de pantalla blanco (DVI-D digital), azul (VGA analógico) o negro (DisplayPort) al puerto de vídeo correspondiente situado en la parte posterior de su equipo. No utilice los tres cables en el mismo equipo. Utilice todos los cables únicamente si se encuentran conectados a tres equipos diferentes con sistemas de vídeo adecuados.

**NOTA:** Si conecta una tableta o reproductor DVD/Blu-Ray, es posible que la resolución máxima de salida se limite a 1920 x 1080. En este caso, cambie la configuración de vídeo del Ø monitor OSD a la configuración 1:1 si desea aplicar la resolución original de la tableta (las barras negras pueden ser inherentes a los lados de la pantalla en este caso).

### **Conectar el cable DVI blanco**

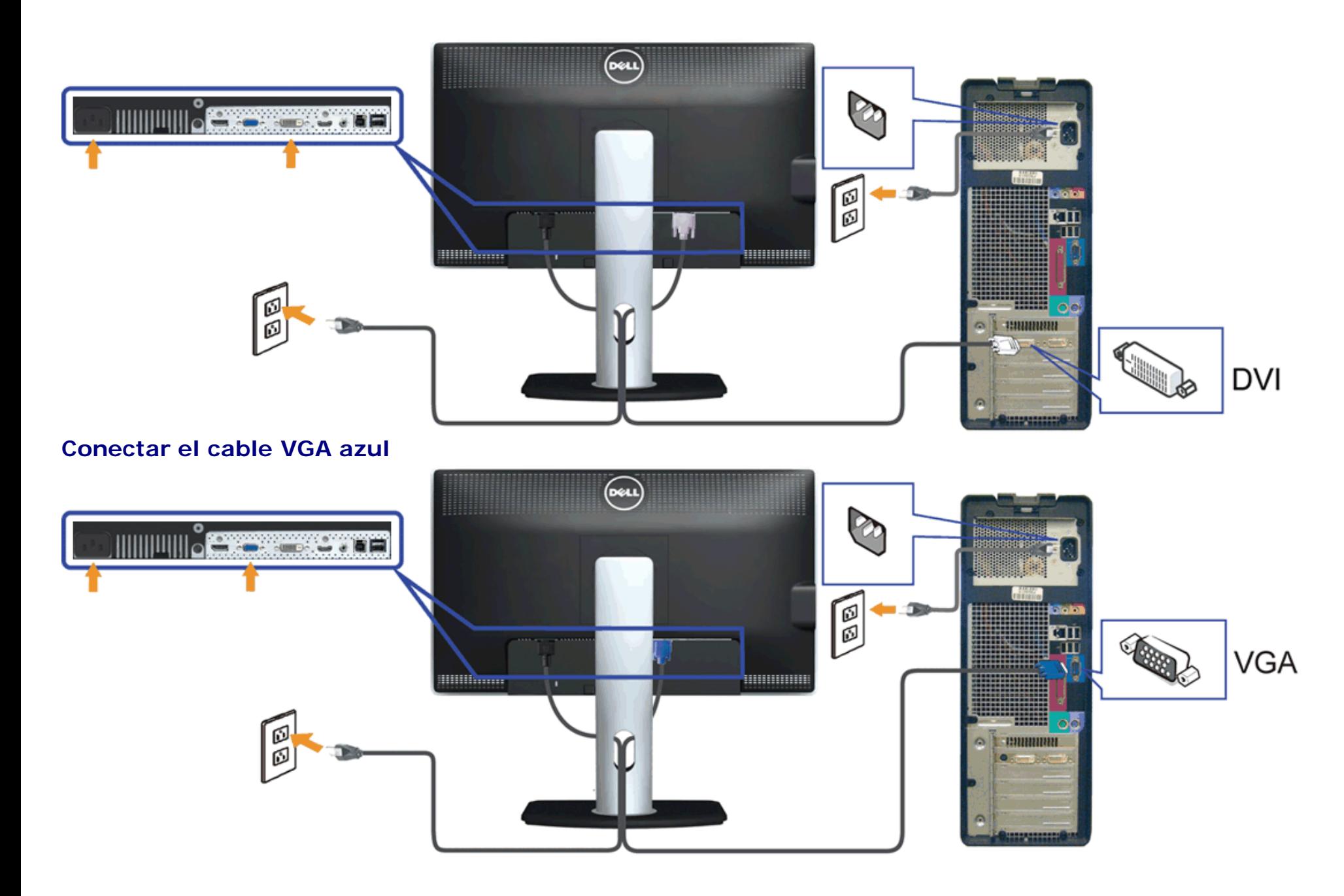

### **Podłączanie czarnego kabla DisplayPort (opcional)**

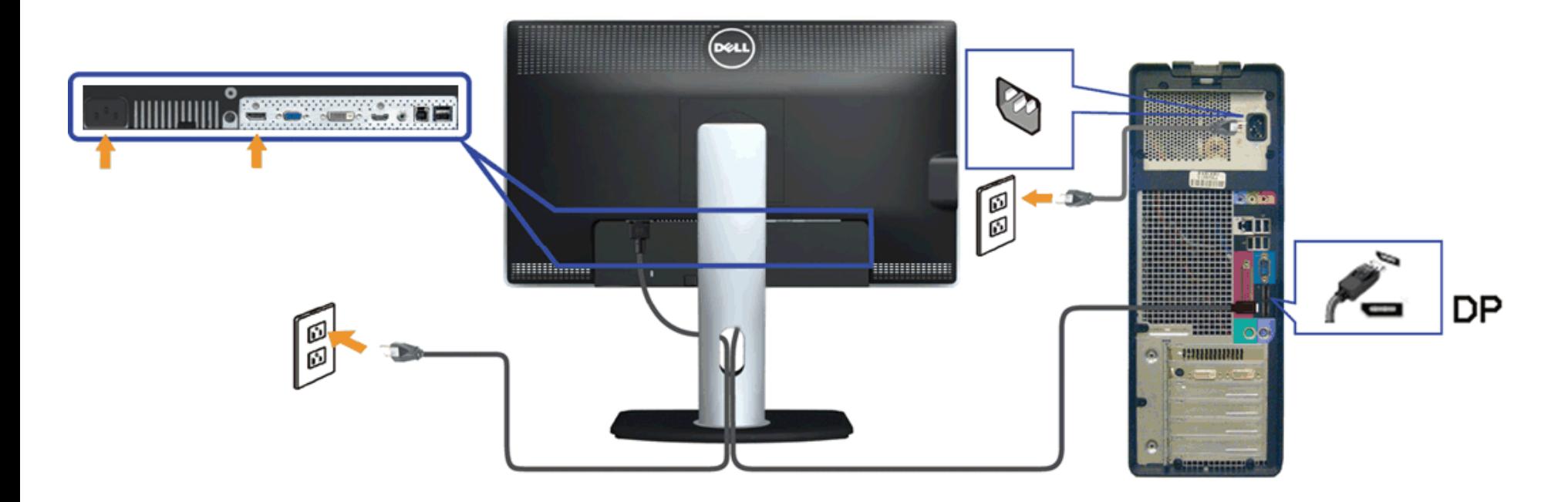

**PRECAUCIÓN:** las imágenes se utilizan únicamente con fines ilustrativos. La apariencia de su equipo podría variar.

### **Conectar el cable USB**

Después de conectar el cable DVI/VGA/DP, siga el procedimiento siguiente para conectar el cable USB al equipo y configurar el monitor:

1. Conecte el cable USB de transmisión (suministrado) al puerto de transmisión del monitor, y después al puerto USB de su equipo (consulte la vista inferior para más inferior).

- 2. Conecte periféricos USB a los puertos USB de descarga (laterales o inferiores) del monitor. (Consulte la vista lateral o inferior para más información).
- 3. Conecte los cables de alimentación del equipo y el monitor a una toma cercana.

```
4. Encienda el monitor y el equipo.
```
Si el monitor muestra una imagen, la instalación se ha completado. Si no muestra una imagen, consulte Resolución de problemas.

<span id="page-24-0"></span>5. Utilice el soporte de cable de la base del monitor para organizar los cables.

# **Organización de los cables**

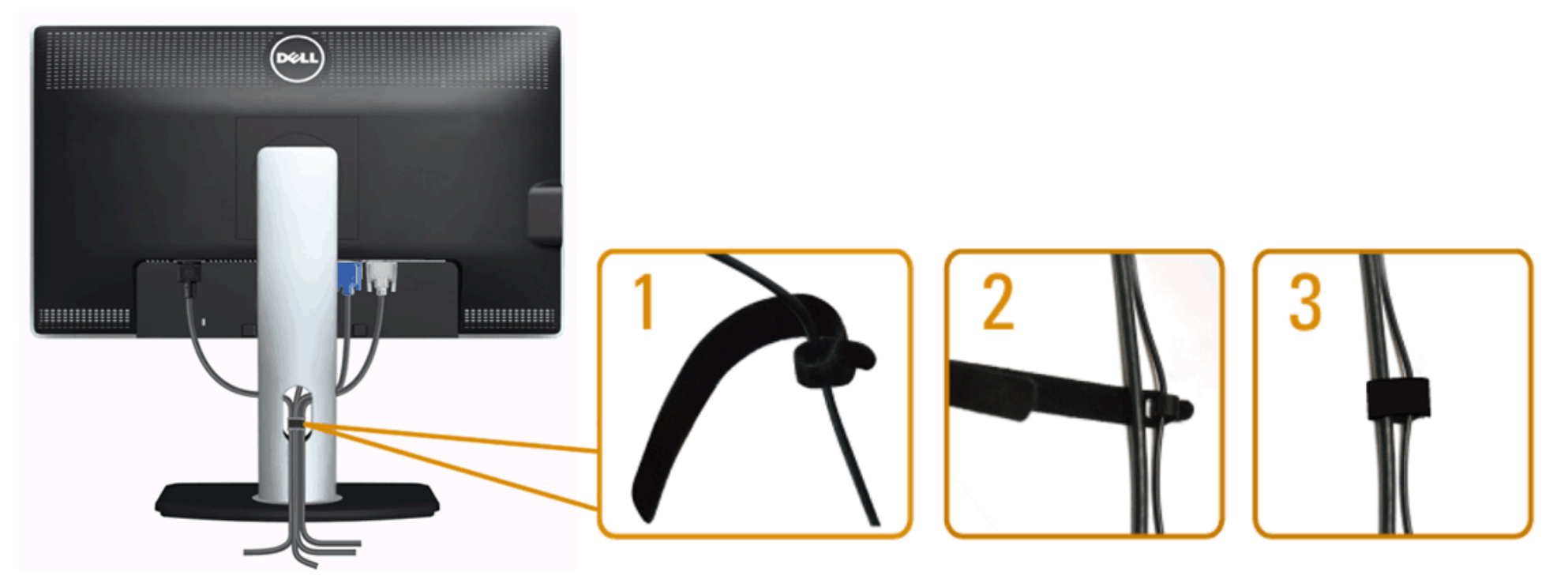

<span id="page-25-0"></span>Después de conectar todos los cables necesarios al monitor y al PC, (consulte Conectar su monitor para conectar los cables), utilice la ranura de sujeción de cables para organizarlos correctamente tal y como se muestra arriba.

### **Conexión de Soundbar AX510 / AX510PA (opcional)**

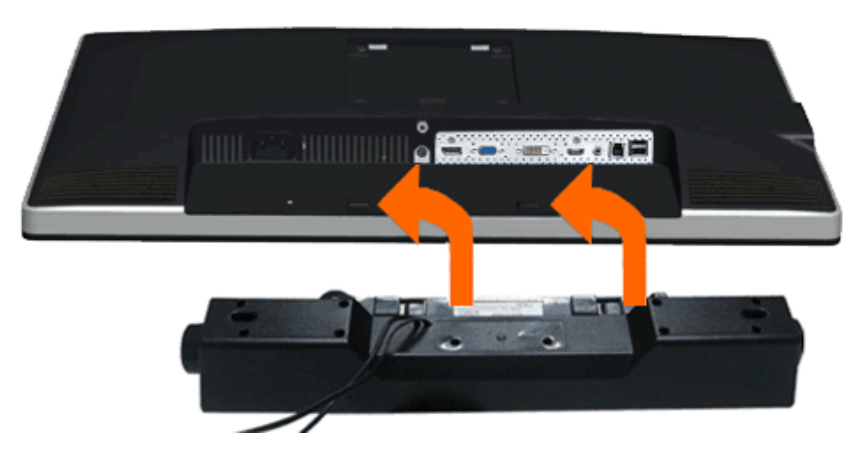

**PRECAUCIÓN:** No utilizar con ningún otro dispositivo que no sea la barra de sonido Dell Soundbar.

**NOTA:** El conector de alimentación de Soundbar (salida CC de +12 V) es para el sistema opcional Dell Soundbar AX510/AX510PA sólo. Ø

- 1. Observando el monitor desde la parte trasera, conecte la barra Soundbar alineando las dos ranuras con las dos pe[stañas a](#page-9-0) lo largo del extremo trasero del monitor.
- 2. Deslice la barra Soundbar hacia la izquierda hasta que encaje en su lugar.
- 3. Conecte la barra de sonido al conector DC de salida de alimentación de audio (consulte la vista siguiente para más inferior).
- <span id="page-26-0"></span>4. Inserte le conector estéreo mini de color verde lima entre la parte trasera de la barra de sonido y el conector de salida de sonido del equipo. Para HDMI/DP, puede conectar la clavija mini-estéreo en el puerto de salida de audio del monitor. Si no se escucha nada, compruebe en el PC si está configurada la salida de audio como salida HMDI/DP.

### **Extracción de la base**

**NOTA:** Para evitar que se arañe la pantalla LCD al extraerla del soporte, asegúrese de colocar el monitor sobre una superficie limpia.

**A NOTA:** Para configurar con cualquier soporte, por favor consulte la respectiva guía de soporte de instalación para obtener instrucciones de instalación.

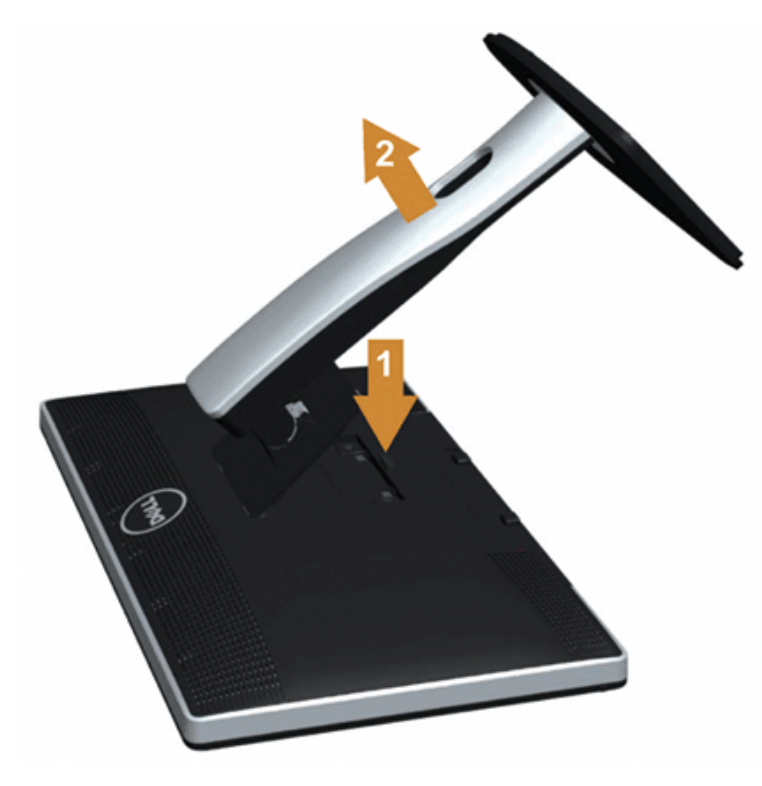

Para extraer la base:

- 1. Coloque el monitor sobre una superficie plana.
- 2. Mantenga pulsado el botón de liberación de la base.
- <span id="page-27-0"></span>3. Levante la base y aléjela del monitor.

## **Montaje en pared (opcional)**

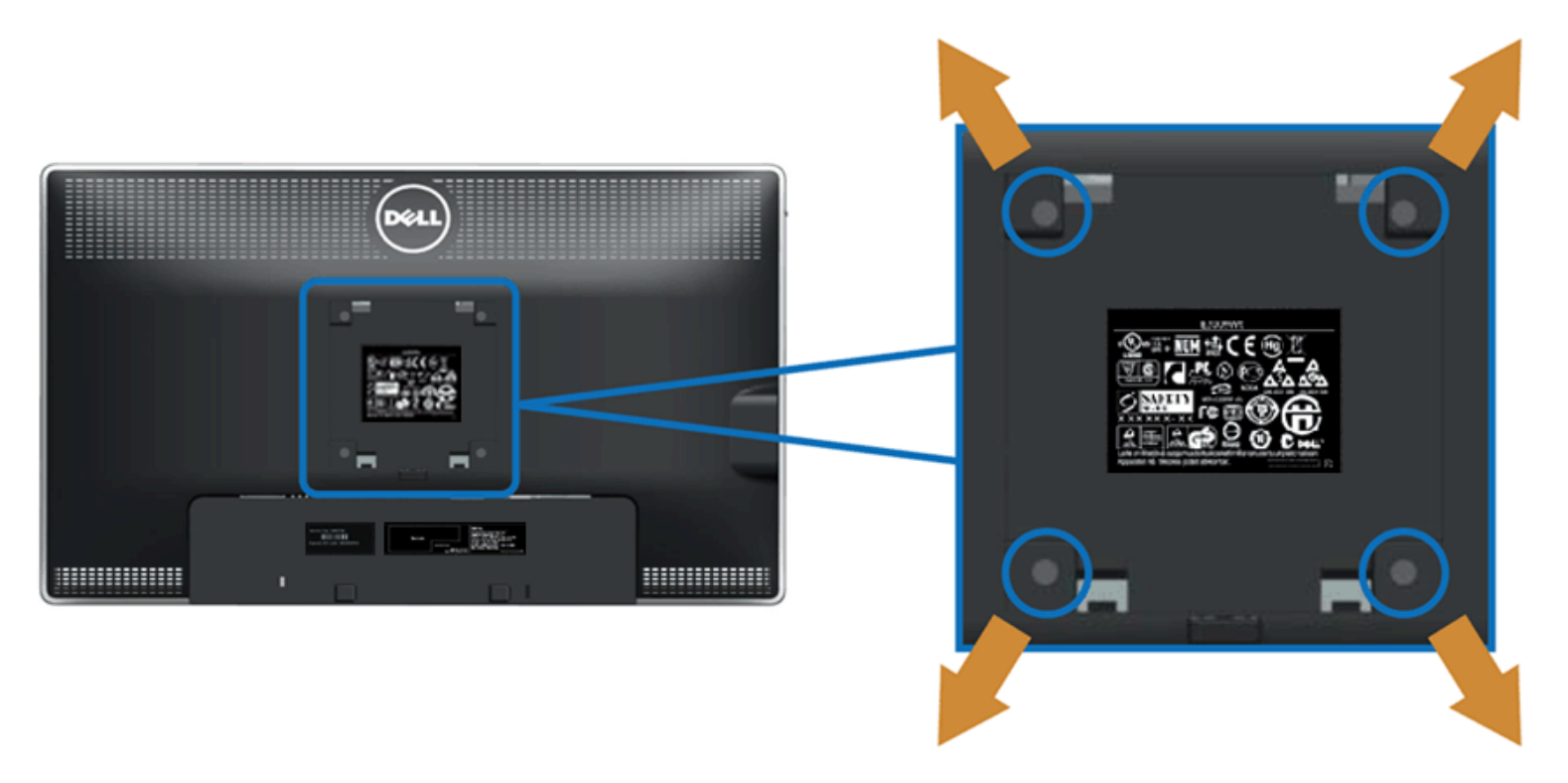

(Tamaño de tornillo: M4 x 10 mm)

Consulte las instrucciones que se incluyen con el kit de montaje de base compatible con VESA.

- 1. Coloque el panel del monitor sobre un tejido suave o acolchado expandido sobre una mesa plana y estable.
- 2. Extraiga el soporte.
- 3. Utilice un destornillador para extraer los cuatro tornillos que sostienen la cubierta de plástico.
- 4. Instale la abrazadera de montaje del kit de montaje en pared en la pantalla LCD.
- 5. Monte el monitor LCD en la pared siguiendo las instrucciones que se incluyen con el kit de montaje de la base.

**NOTA:** Utilizar sólo con abrazaderas de montaje en pared con homologación UL de capacidad mínima en peso / carga soportada de 5,6 Kg. Ø

### <span id="page-29-0"></span>**Uso del monitor**

**Guía de Usuario del Monitor de Pantalla Plana U2713HM de Dell™**

- [Uso de los controles del panel frontal](#page-29-1)
- [Uso del menú en pantalla \(OSD\)](#page-30-0)
- Ajuste de una resolución máximo
- [Uso del sistema Dell Soundbar AX510/AX510PA sólo \(opcional\)](#page-44-0)
- [Uso de las funciones de inclinación, balanceo y extensión vertical](#page-45-0)
- Girar el monitor
- Ajuste de los parámetros de rotación de pantalla de su sistema

# <span id="page-29-1"></span>**Uso del panel frontal**

Utilice los botones de control en la parte frontal del monitor para ajustar las características de la imagen. Al utilizar los botones para ajustar los controles, un menú OSD mostrará los valores numéricos de los parámetros al cambiar.

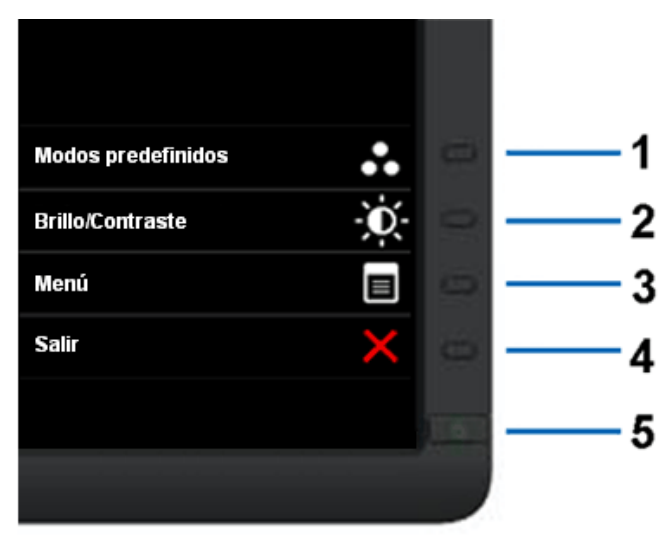

<span id="page-30-0"></span>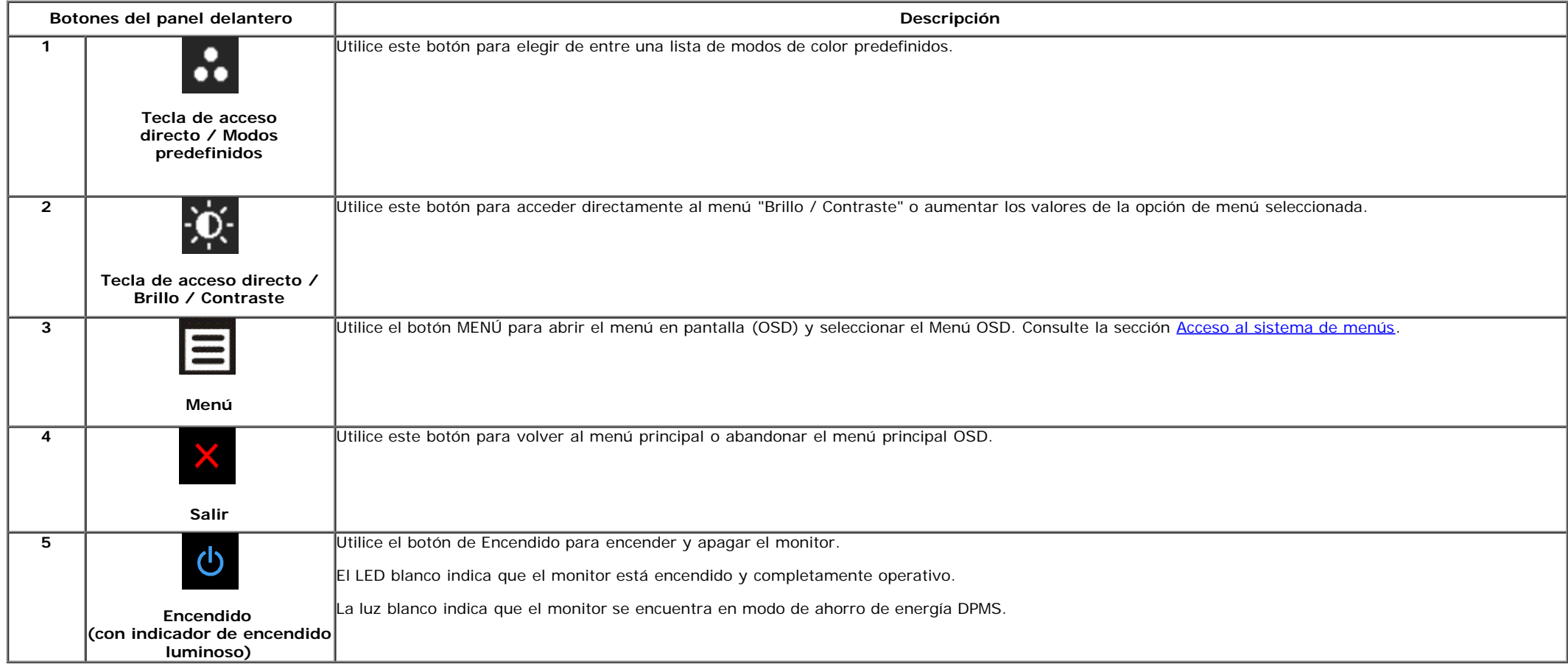

### **Uso del menú en pantalla (OSD)**

### **Acceso al sistema de menús**

**A NOTA:** Si cambia la configuración y accede a otro menú o sale del menú OSD, el monitor guardará los cambios automáticamente. Los cambios también se guardarán si cambia la configuración y espera a que desaparezca el menú OSD.

#### 1. Pulse el botón **indese** para abrir el menú OSD y ver el menú principal. Consumo energético |||||||||||||||| Dell U2713HM ò. **Brillo/Contraste Brillo** Contraste  $\left[ \cdot \right]$ Ajuste automático ┺ Fuente entrada ∴ Configuración de color Config. Pantalla 75 75 **Otras opciones** Personalizar Sesolución: 2560x1440@60Hz

**NOTA:** La opción de AJUSTE AUTOMÁTICO sólo está disponible si se utiliza un conector analógico (VGA).

2. Pulse los botones **XV** para moverse por las opciones de configuración. Al moverse de un icono a otro se marcará el nombre de la opción. Consulte la tabla siguiente para ver una lista completa de todas las opciones disponibles para el monitor.

3. Pulse el botón  $\Box$  una vez para activar la opción marcada.

# 4. Pulse los botones  $\sim$  y  $\sim$  para seleccionar el parámetro que desee.

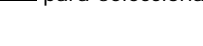

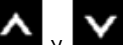

5. Pulse  $\rightarrow$  para acceder a la barra deslizante, y después los botones  $\sim$  y  $\sim$ , según los indicadores del menú, para realizar cambios.

6. Seleccione la opción **para volver al menú principal o salir del menú OSD**.

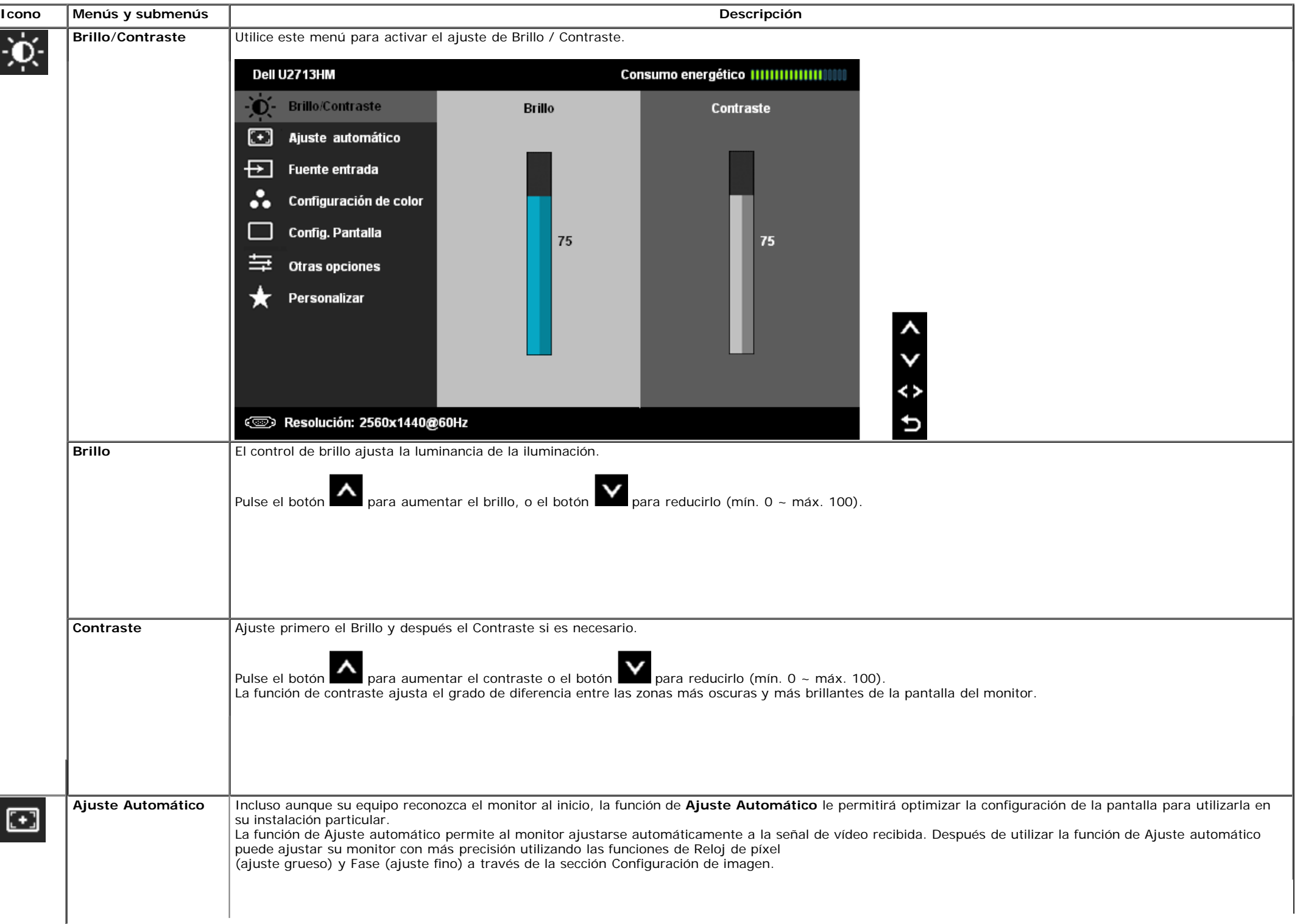

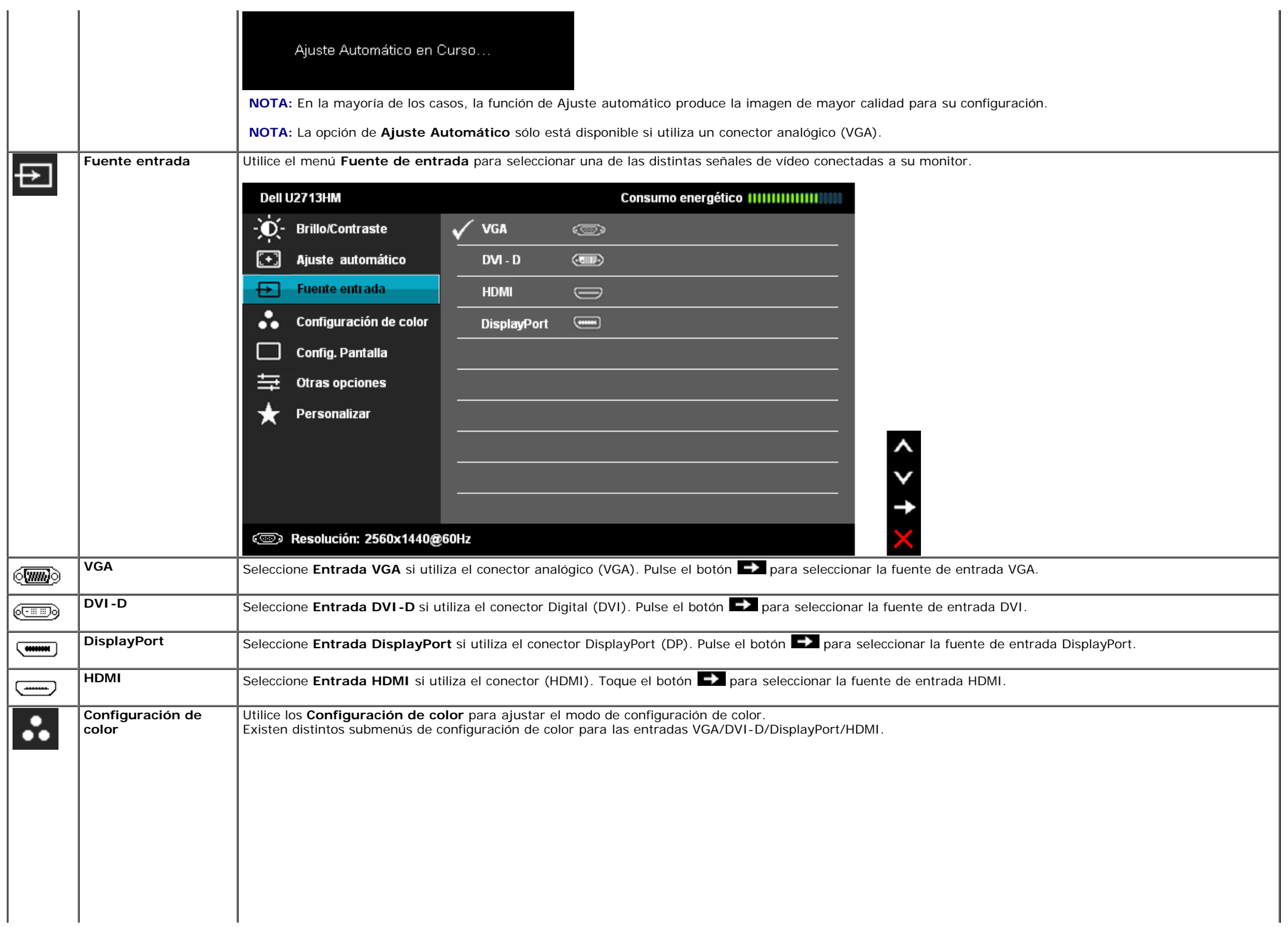

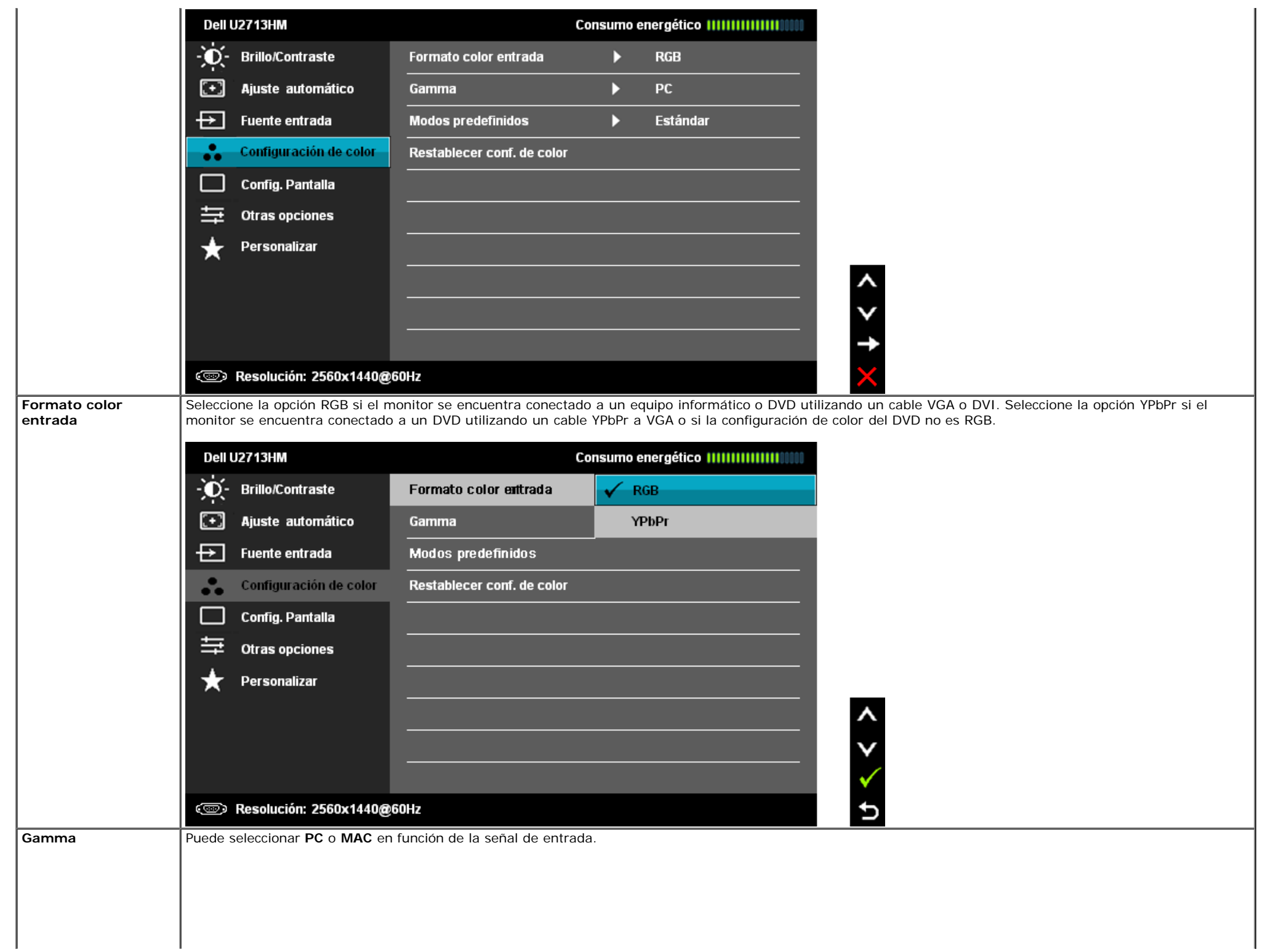

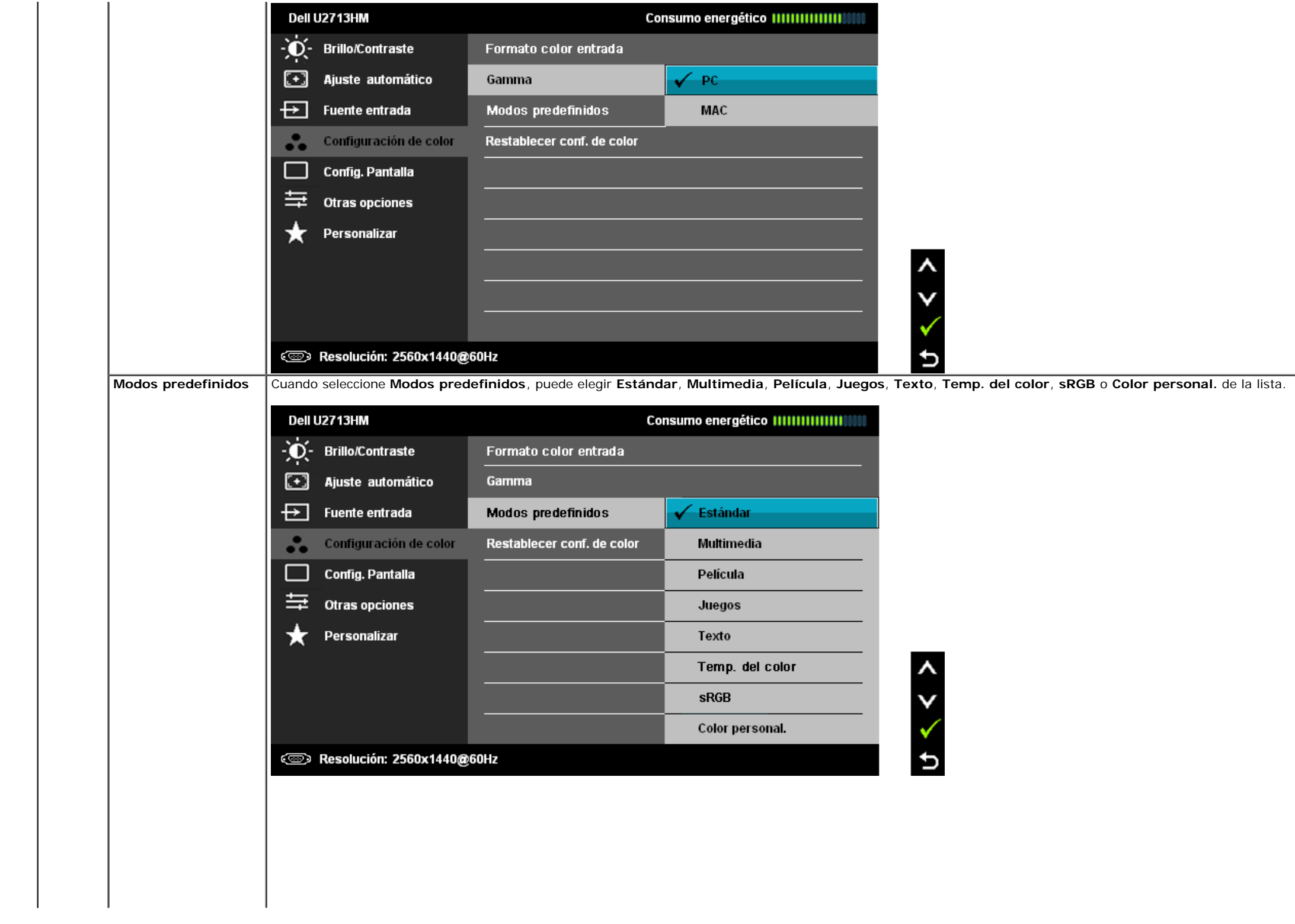

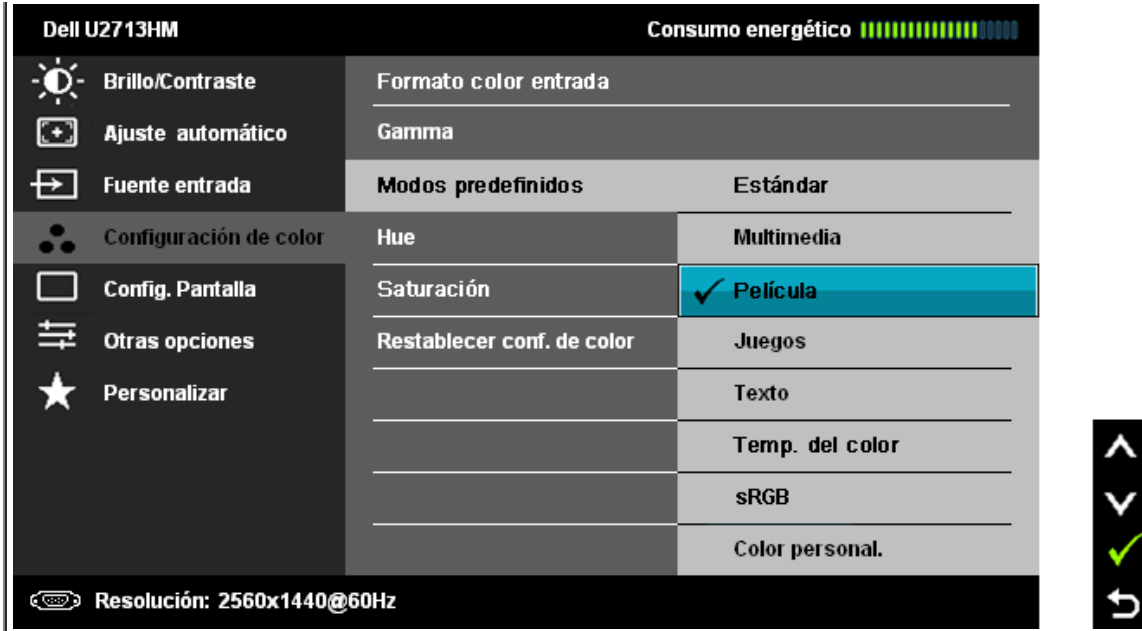

- **Estándar**: Carga la configuración de color predeterminada del monitor. Este es el modo predefinido predeterminado.
- **Multimedia**: Carga la configuración de color ideal para aplicaciones multimedia.
- **Película**: Carga la configuración de color ideal para ver películas.
- **Juegos**: Carga la configuración de color ideal para la mayoría de aplicaciones de ocio.
- **Texto**: Carga la configuración de color ideal para el texto.
- **Temp. del color**: La pantalla muestra tonos rojizos/amarillos más cálidos si se establece el control en 5.000K, o tonos azulados más fríos si se establece el control en 10.000K.

 $\lambda$ 

 $+ <$  >

Ð

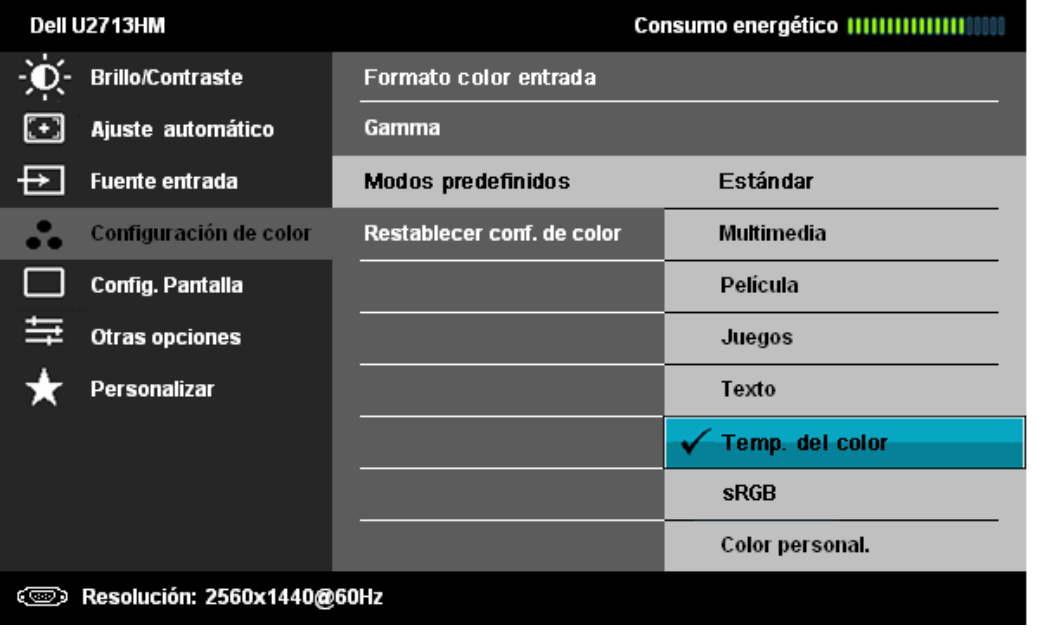

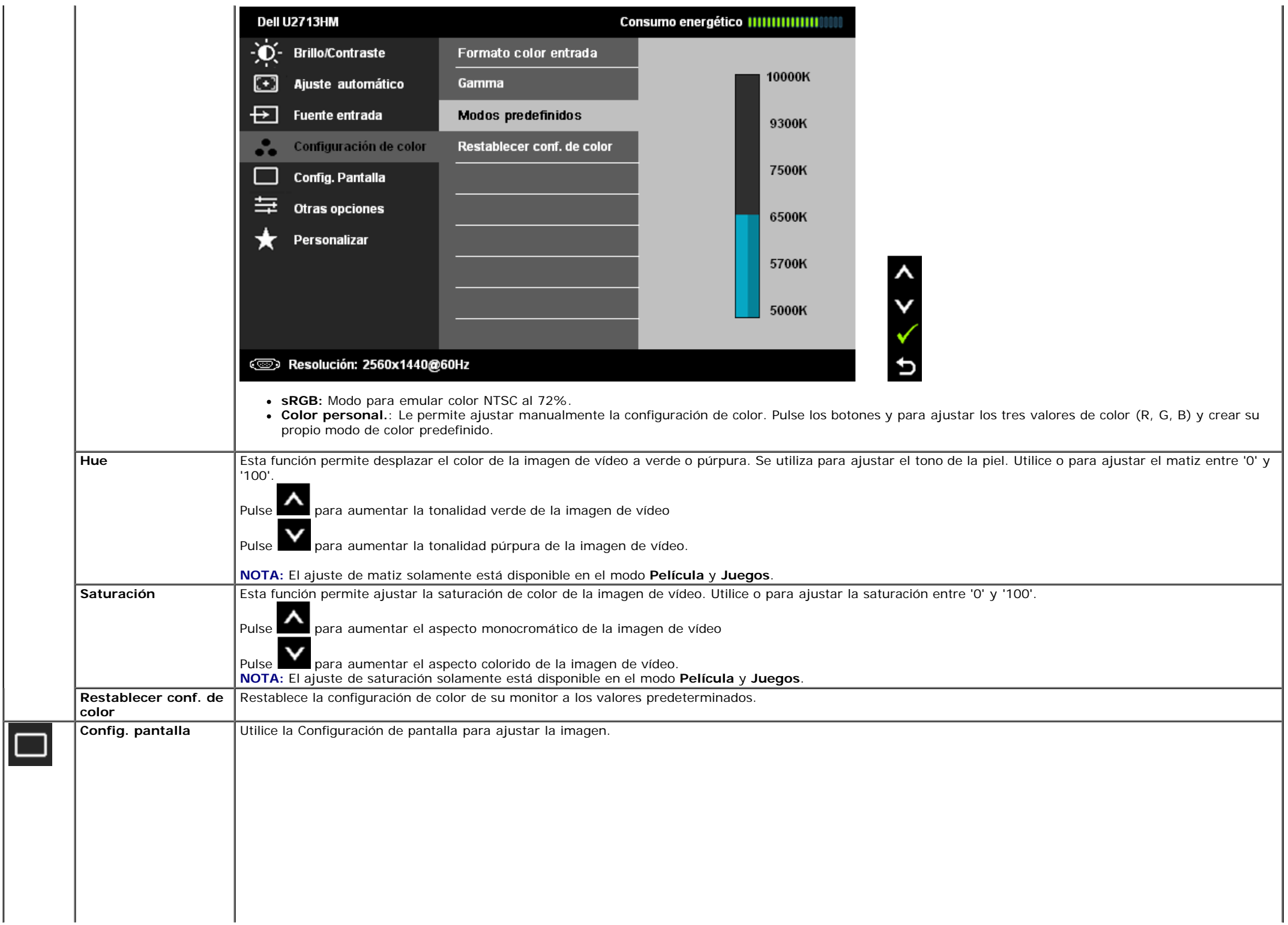

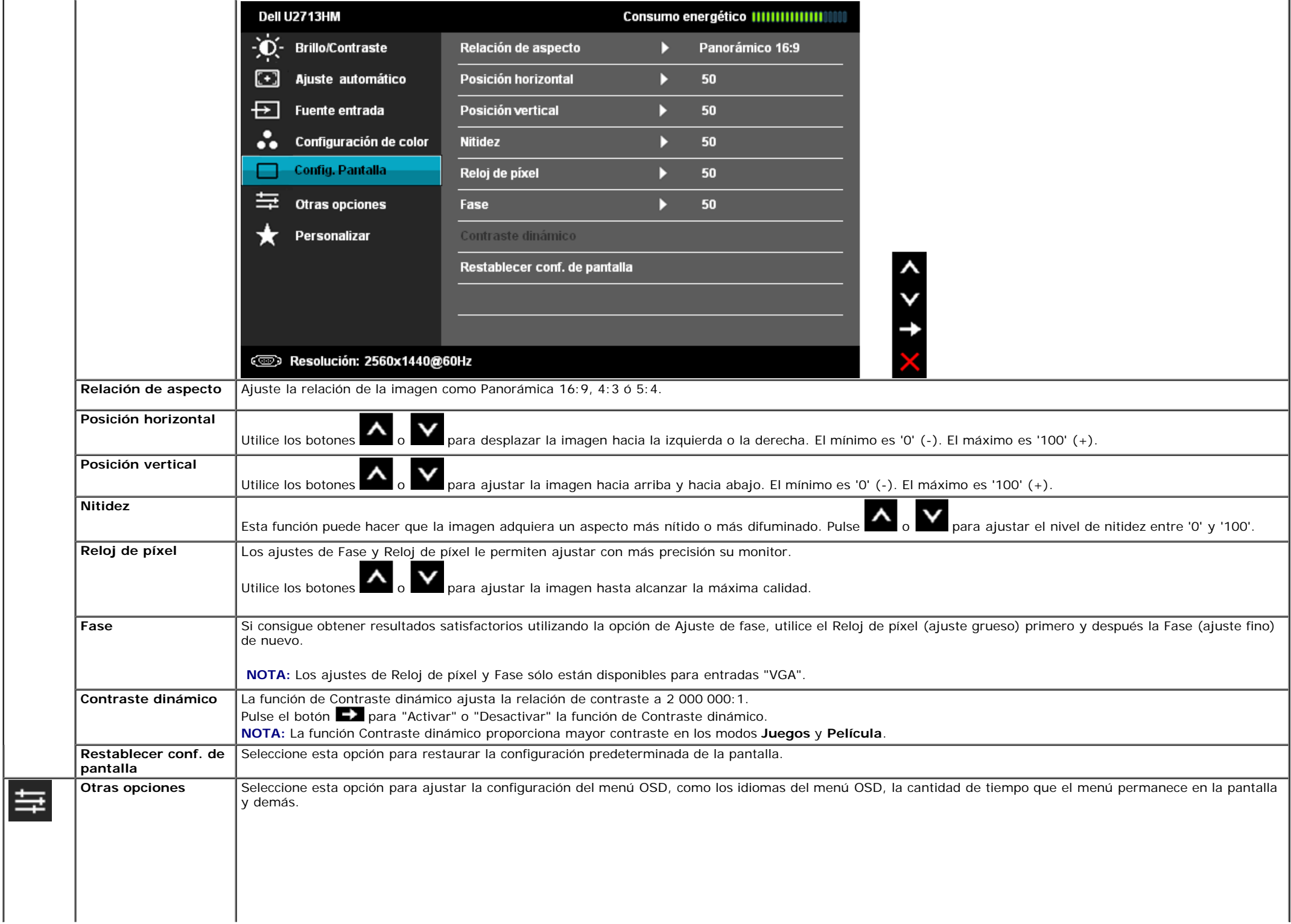

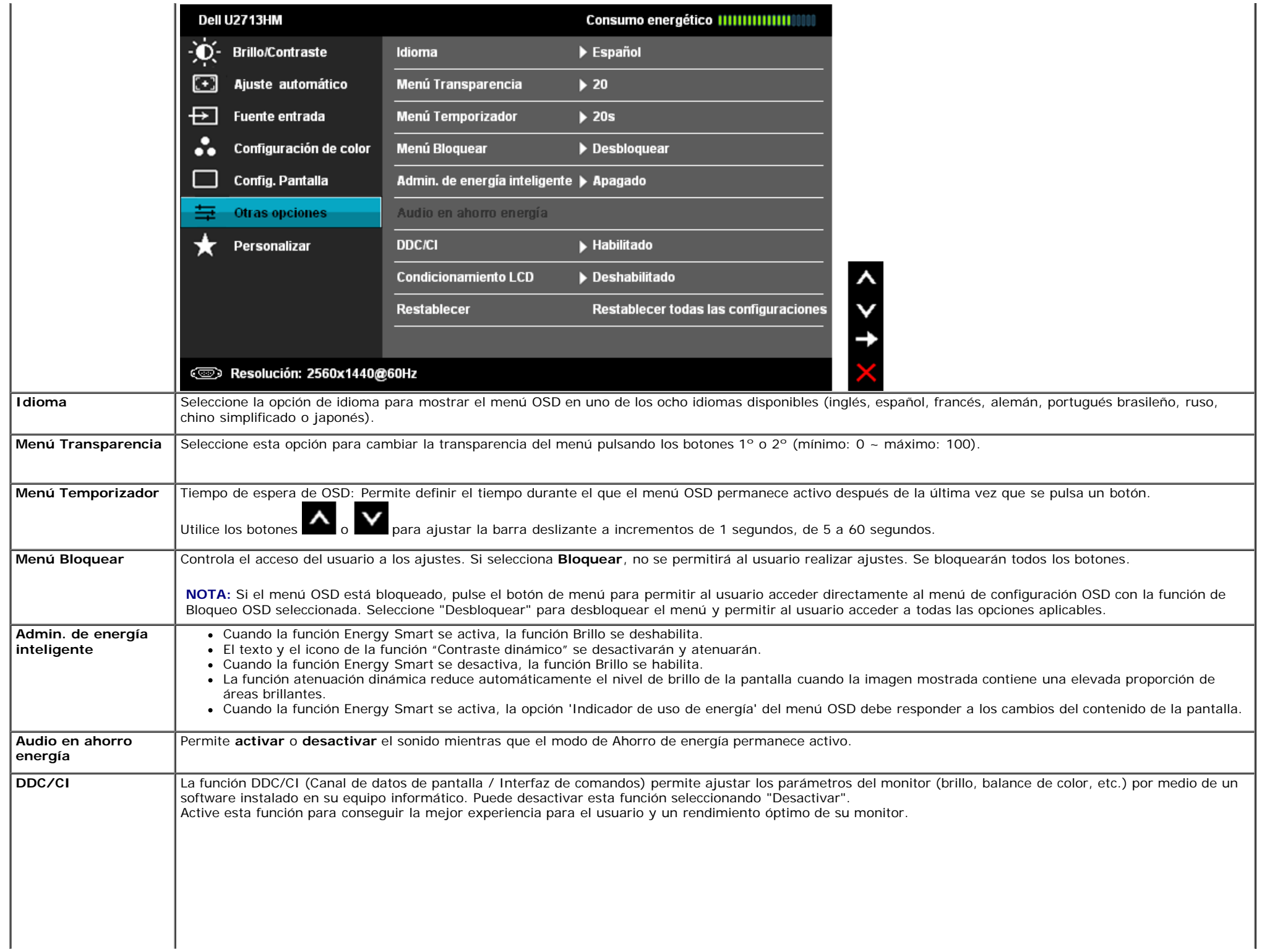

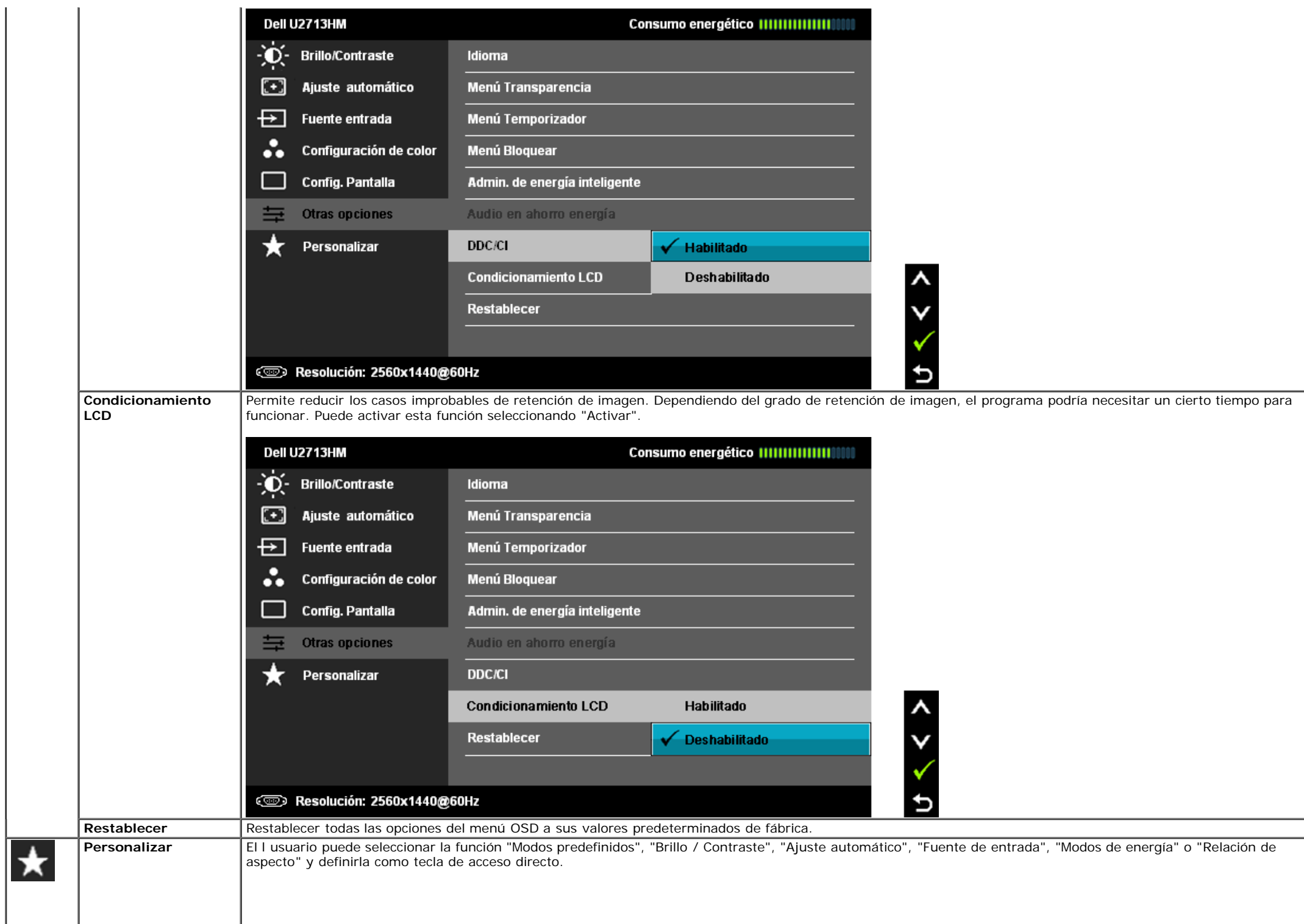

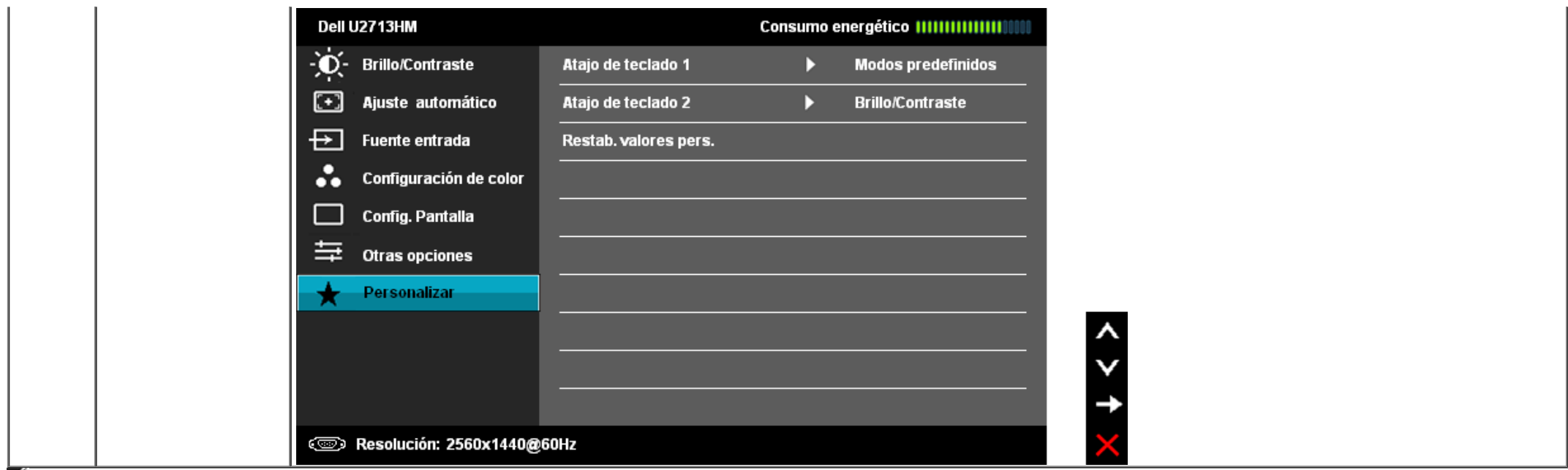

NOTA: Este monitor cuenta con una función incorporada que permite calibrar automáticamente el brillo para compensar los efectos del envejecimiento de la lámpara CCFL.

### **Mensajes de advertencia del menú OSD**

Una vez activada la función de Contraste dinámico (en los modos: Juegos o Película), la función de ajuste de brillo manual se desactivará.

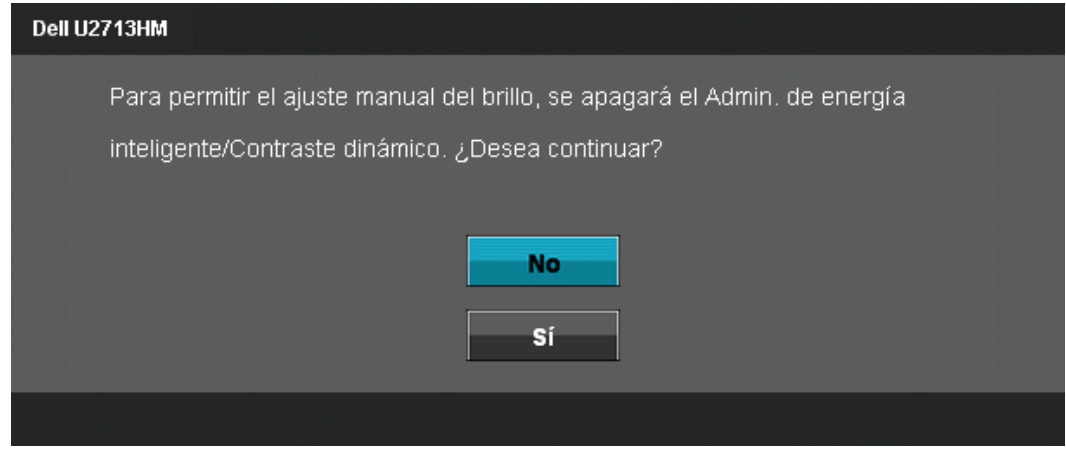

Si el monitor no admite un modo de resolución concreto, aparecerá el mensaje siguiente:

#### Dell U2713HM

Los tiempos de entrada actuales no son compatibles con el monitor. Por favor, cambie los tiempos de entrada a 2560x1440@60Hz o utilice un monitor cuyos tiempos sean compatibles con este. ☜

Significa que el monitor no puede sincronizarse con la señal que está recibiendo desde el PC. Consulte en [Especificaciones del monitor](#page-10-0) los rangos de frecuencia horizontal y vertical compatibles con este monitor. El modo recomendado es 2560 x 1440.

Podrá ver el mensaje siguiente antes de desactivar la función DDC/CI.

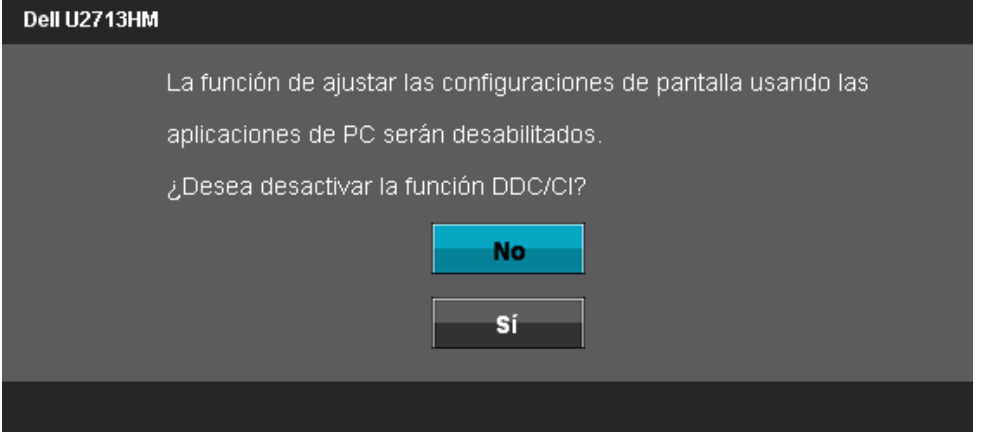

Si el monitor entra en el modo de Ahorro de energía, aparecerá el siguiente mensaje:

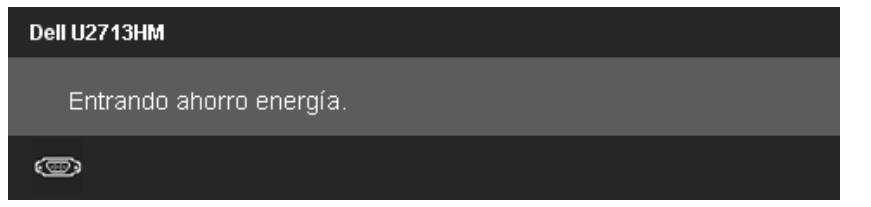

Active su equipo y el monitor para acceder al menú [OSD](#page-30-0).

Si pulsa cualquier botón que no sea el botón de encendido, aparecerá alguno de los mensajes siguientes, dependiendo de la entrada seleccionada: **Entrada VGA/DVI-D/DP/HDMI**

#### Dell U2713HM

El ordenador no emite ninguna señal. Pulse cualquier tecla del teclado o mueva el ratón para desactivar el modo de espera. Si no aparece ninguna

imagen, pulse el botón del monitor para seleccionar la fuente de entrada

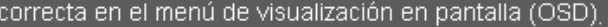

#### $\circledcirc$

Si selecciona la entrada VGA o DVI-D o DP o HDMI y no conecta el cable correspondiente, se mostrará un cuadro de diálogo flotante como el siguiente.

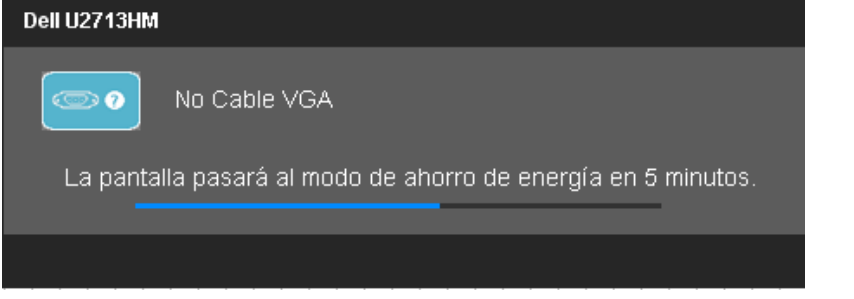

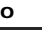

**o**

Dell U2713HM

 $\bullet$ 

Dell U2713HM No Cable DVI  $\circledcirc$ La pantalla pasará al modo de ahorro de energía en 5 minutos.

No Cable DisplayPort

La pantalla pasará al modo de ahorro de energía en 5 minutos.

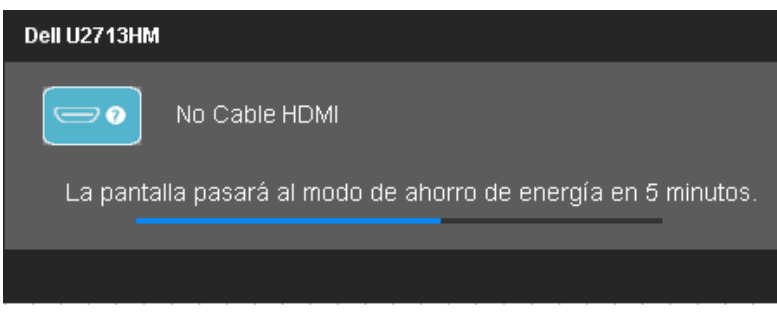

Consulte Resolución de problemas para más información.

### **Ajuste de la resolución máximo**

Para configurar la resolución Máxima del monitor:

Windows XP:

- 1. Haga clic con el botón secundario en el escritorio y seleccione **Propiedades**.
- 2. Seleccione la pestaña **Configuración**.
- 3. Establezca la resolución de la pantalla en **2560 x 1440**.
- 4. Haga clic en **Aceptar**.

W systemie Windows Vista®, Windows® 7 lub Windows® 8/Windows® 8.1:

- 1. Dla Windows® 8/Windows® 8.1, wybierz kafelek **Pulpit** w celu przełączenia na klasyczny pulpit.
- 2. Kliknij prawym przyciskiem pulpit i kliknij **Rozdzielczość ekranu**.
- 3. Mueva la barra de desplazamiento hacia la derecha manteniendo pulsado el botón izquierdo del ratón y ajuste la resolución de pantalla a **2560 x 1440**.
- 4. Nuestro conector VGA sólo puede admitir hasta 2048 x 1152 (limitación de banda ancha). Nuestro conector HDMI es 1.4, es compatible y puede admitir hasta 1920 x 1080.

Si no puede ver la opción 2560 x 1440, puede que necesite actualizar su controlador gráfico. Dependiendo de su equipo, realice alguno de los siguientes procedimientos:

- Si dispone de un equipo de sobremesa o portátil Dell:
	- Acceda a **support.dell.com**, introduzca su etiqueta de servicio y descargue el controlador más actualizado para su tarjeta gráfica.
- <span id="page-44-0"></span>Si está utilizando un equipo de otra marca (portátil o de sobremesa):
	- Acceda al sitio de soporte de su equipo y descargue los controladores gráficos más actualizados.
	- Acceda al sitio web de su tarjeta gráfica y descargue los controladores gráficos más actualizados.

## **Uso del sistema Dell Soundbar AX510/AX510PA sólo (opcional)**

La barra Dell Soundbar es un sistema estéreo de dos canales adaptable a pantallas Dell de panel plano. La barra Soundbar dispone de un control de volumen giratorio y de encendido/apagado para ajustar el nivel de sistema general, un indicador LED verde de energía y dos conexiones para sonido en auriculares.

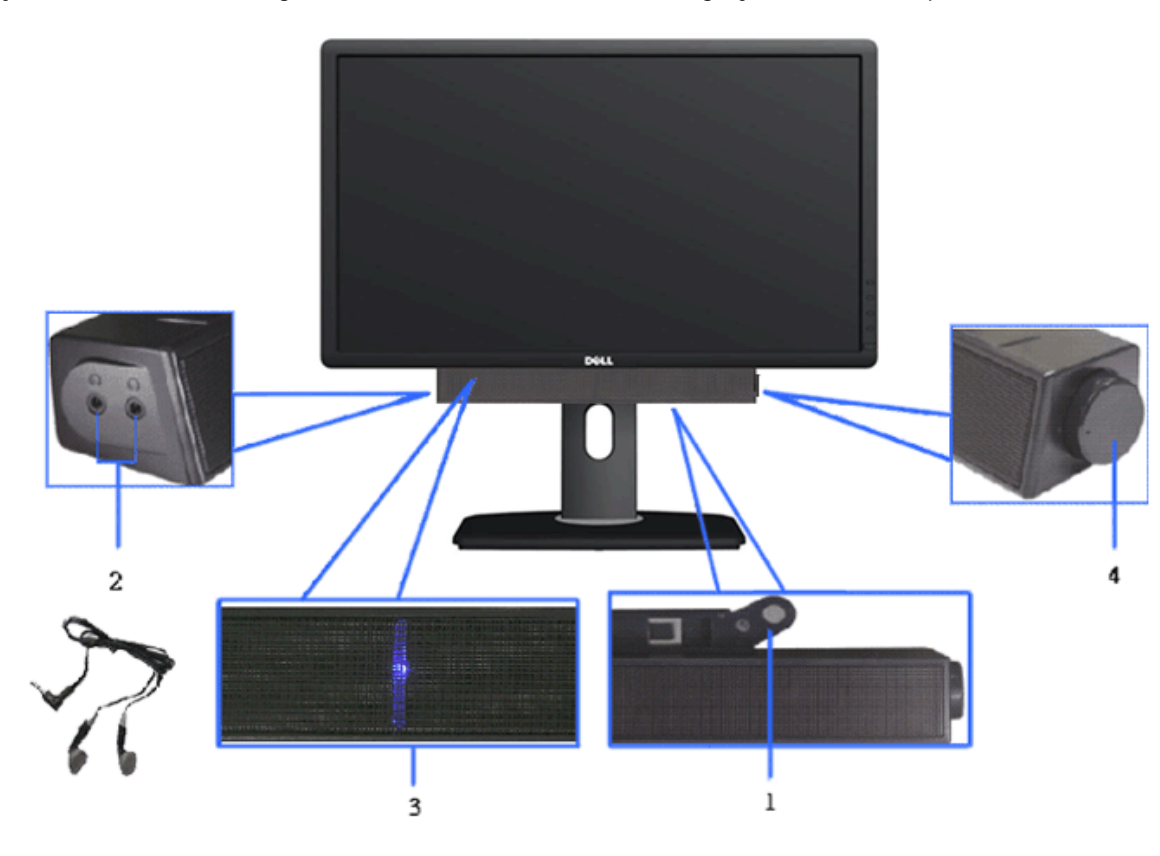

- **1.** Mecanismo de conexión
- **1.** Control de encendido / volumen
- **2.** Indicador de encendido
- <span id="page-45-0"></span>**3.** Conectores de auriculares

## **Uso de las funciones de inclinación, balanceo y extensión vertical**

NOTA: Para configurar con cualquier soporte, por favor consulte la respectiva guía de soporte de instalación para obtener instrucciones de instalación.

### **Inclinación, balanceo Extensión vertical**

Mediante el pedestal incorporado, puede girar el monitor hacia un ángulo de visión más cómodo.

**Figural** figuras siguientes ilustran cómo extender el monitor verticalmente.<br>
figuras siguientes ilustran cómo extender el monitor verticalmente.

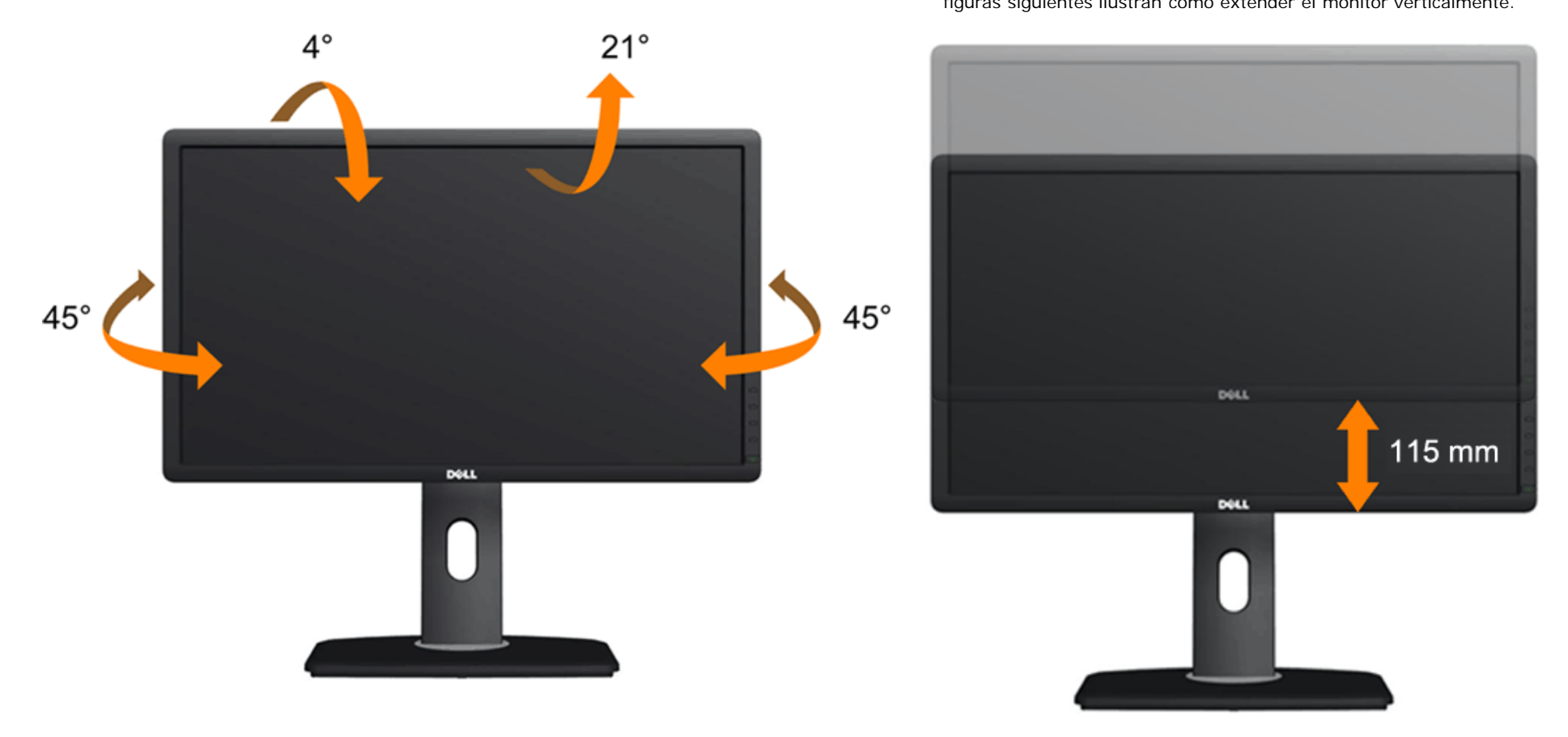

**NOTA:** La base se entrega desinstalada cuando el monitor se envía desde la fábrica.

### **Girar el monitor**

Antes de girar el monitor, debe extenderlo verticalmente por completo (Extensión vertical) o inclinarlo por completo (Inclinación) para evitar golpear el lado inferior del monitor.

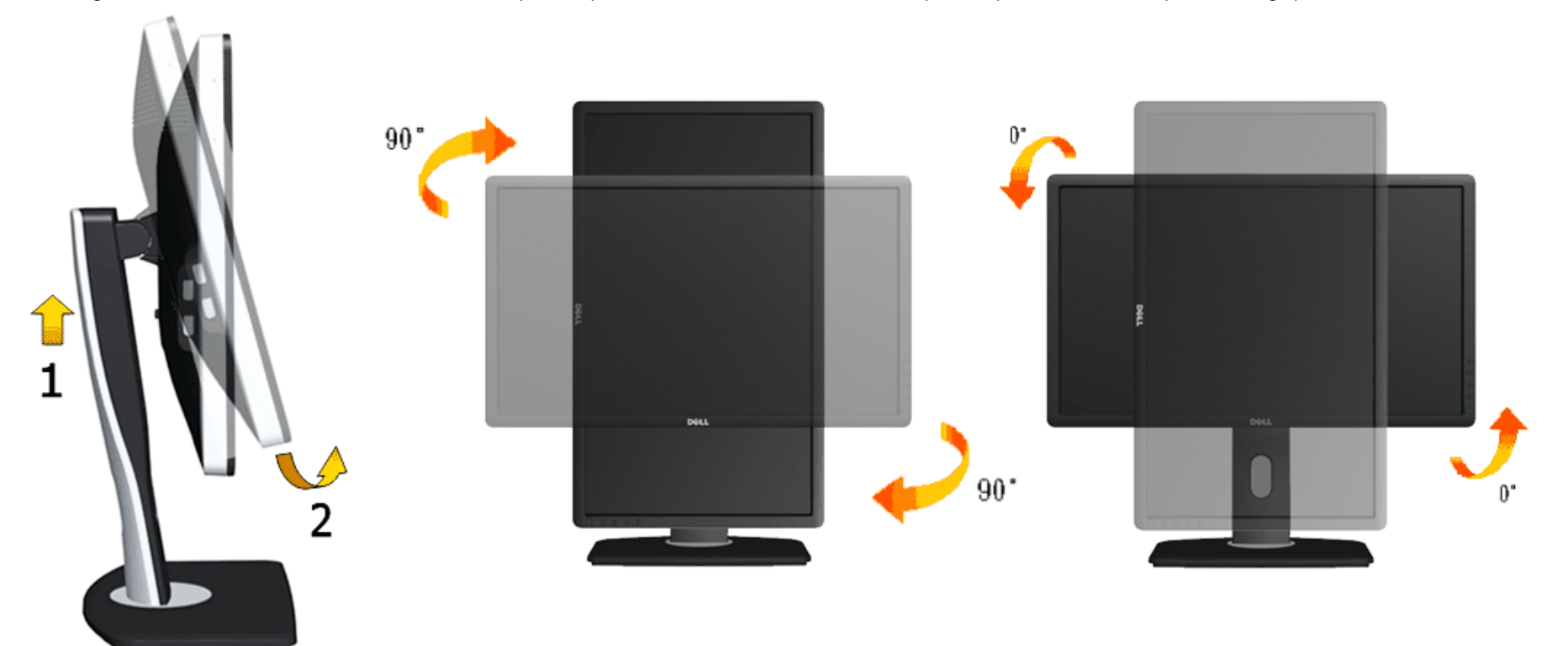

- NOTA: Para utilizar la función de Rotación de pantalla (vista Apaisada o Vertical) con su equipo Dell, necesitará un controlador gráfico que no se incluye con este monitor. Para descargar el Ø controlador gráfico, acceda a **support.dell.com** y consulte la sección **Descargas**, apartado **Controladores de vídeo** para descargar los controladores más actualizados.
- **NOTA:**En el *Modo de vista vertical*, podría experimentar una reducción de rendimiento en aplicaciones de uso intenso de gráficos (Juegos 3D, etc.)

### **Ajuste de los parámetros de rotación de pantalla de su sistema**

Después de haber girado el monitor, debe realizar el procedimiento siguiente para ajustar la configuración de rotación de pantalla en su sistema.

**NOTA:** Si usa el monitor con un PC que no sea de Dell, debe ir a la página web del controlador de gráficos o la del fabricante de su PC para obtener información sobre cómo hacer girar el sistema operativo.

Para ajustar la configuración de rotación de pantalla:

- 1. Pulse el botón de la derecha del ratón sobre el escritorio y vaya a **Propiedades**.
- 2. Seleccione la ficha **Ajustes** y pulse **Avanzado**.
- 3. Si tiene una tarjeta gráfica ATI, seleccione la ficha **Rotación** y ajuste la posición que prefiera.

Si tiene una tarjeta gráfica nVidia, pulse la ficha **nVidia**, y en la columna de la izquierda, seleccione **NVRotate**. A continuación, seleccione la rotación que desee.

Si tiene una tarjeta gráfica Intel**®**, seleccione la ficha de gráficos **Intel**, pulse en **Propiedades gráficas**, seleccione la ficha **Rotación** y ajústela en la rotación preferida.

**NOTA:** [Si no puede ver la opc](#page-1-0)ión de giro o no funciona correctamente, acceda a **support.dell.com** y descargue el controlador más actualizado para su tarjeta gráfica.

# <span id="page-48-0"></span>**Solución de problemas**

**Guía de Usuario del Monitor de Pantalla Plana U2713HM de Dell™**

- **O** Test automático
- Diagnóstico integrado
- **Problemas usuales**
- Problemas específicos del producto
- Problemas específicos del Bus Serie Universal
- **Problemas con la barra Dell Soundbar**

**ADVERTENCIA:** Antes de empezar con cualquiera de los procedimientos de esta sección, siga las [instrucciones de seguridad.](#page-55-2)

# **Test automático**

El monitor le proporciona una función de comprobación automática que verifica que el monitor funciona adecuadamente. Si el monitor y el PC están conectados correctamente pero la pantalla del monitor permanece oscura, ejecute la comprobación automática de la manera siguiente:

- 1. Apague el PC y el monitor.
- 2. Desconecte el cable del vídeo de la parte trasera del Pc. Para asegurarse de que la comprobación automática funciona correctamente, extraiga los cables digitales (conector blanco) y análogo (conector azul) de la parte trasera del PC.
- 3. Encienda el monitor.

El cuadro de diálogo flotante debería aparecer en la pantalla (sobre fondo negro) si el monitor no percibiese una señal de vídeo y estuviese funcionando correctamente. Mientras está en modo autocomprobación, el LED de alimentación permanece azul. Además, dependiendo de la entrada seleccionada, pasará continuamente por la pantalla uno de los diálogos mostrados debajo.

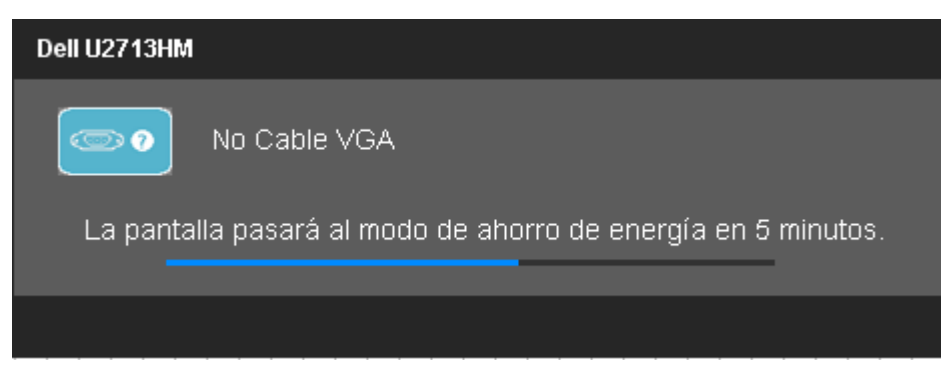

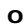

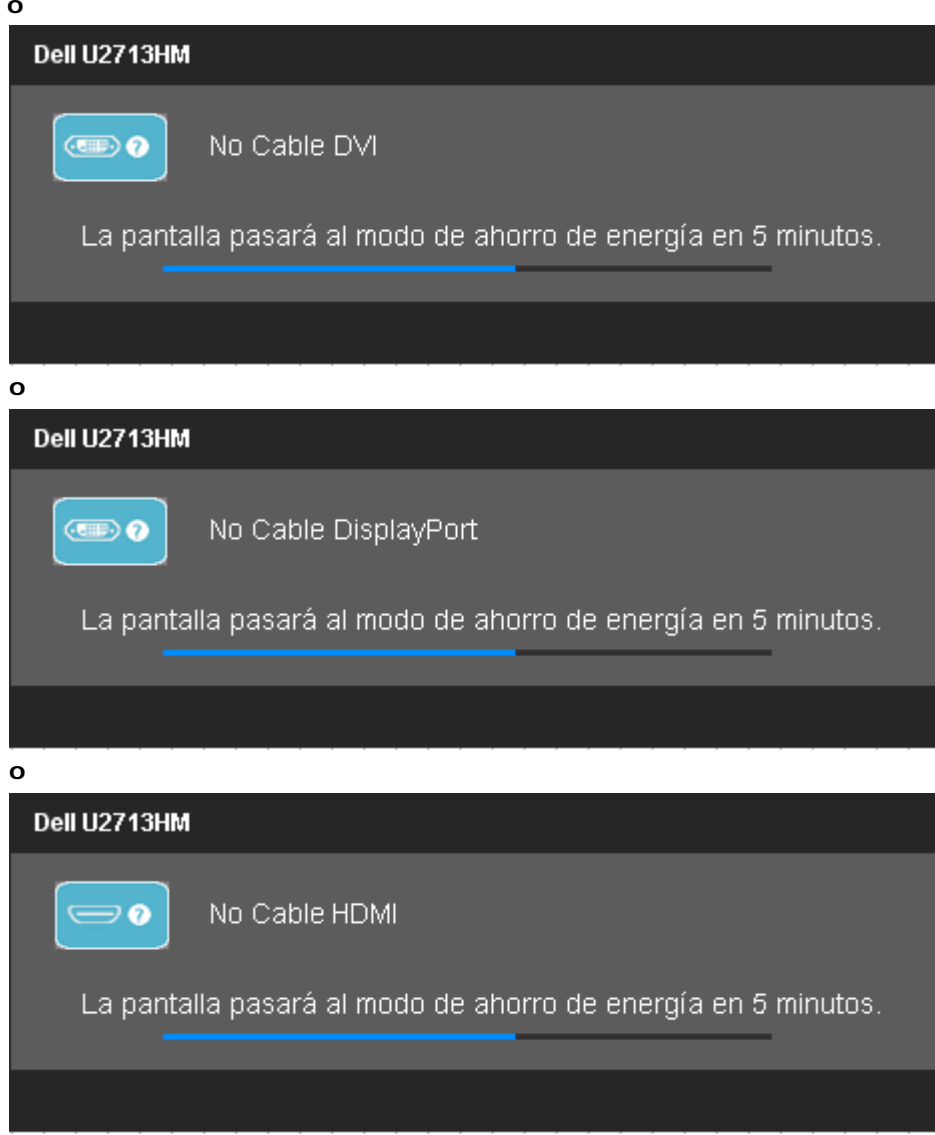

- 4. Este cuadro también aparece durante el funcionamiento normal del sistema si el cable del vídeo se desconecta o resulta dañado.
- 5. Apague el monitor y vuelva a conectar el cable del vídeo; encienda el PC y el monitor.

Si la pantalla de su monitor permanece vacía después de llevar a cabo el procedimiento anterior, compruebe el controlador de vídeo y el equipo, ya que el monitor funciona correctamente.

# **Diagnóstico integrado**

Su monitor dispone de una herramienta de diagnóstico integrado que le ayudará a determinar si el problema que experimenta es un problema de su monitor, o del sistema informático y la tarjeta gráfica.

**NOTA:** Puede ejecutar el diagnóstico integrado sólo si desconecta el cable de vídeo y el monitor se encuentra en el *modo de prueba*.

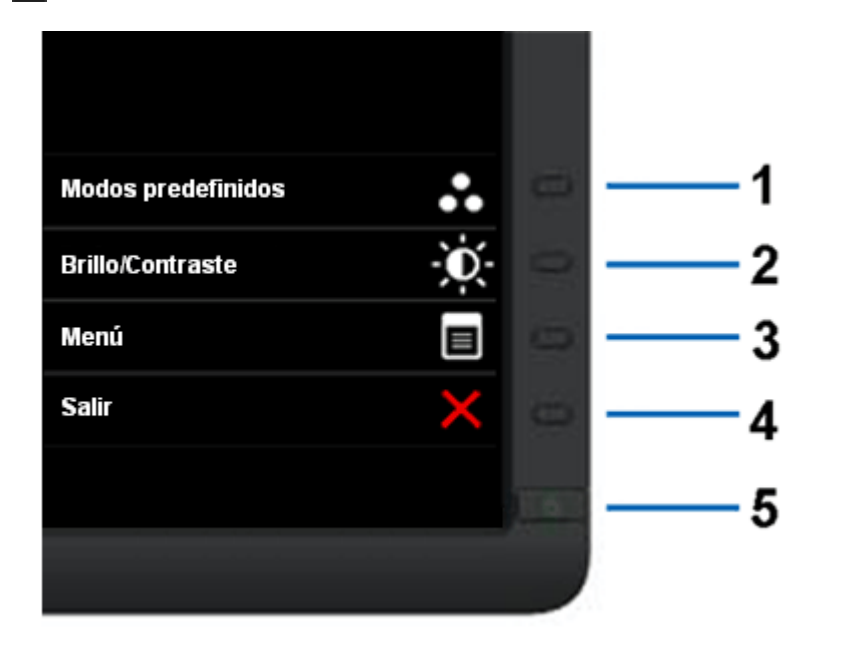

Para realizar el diagnóstico integrado:

- 1. Asegúrese de que la pantalla está limpia (que no existan partículas de polvo en la superficie de la pantalla).
- 2. Desconecte el cable de vídeo de la parte trasera del equipo o el monitor. El monitor pasará entonces al modo de comprobación.
- 3. Mantenga pulsados los botones **Przycisk 1** y **Przycisk 4** simultáneamente en el panel delantero durante 2 segundos. Aparecerá una pantalla gris.
- 4. Inspeccione con cuidado si existen anormalidades en la pantalla.
- 5. Presione el botón **Przycisk 4** de nuevo en el panel delantero. El color de la pantalla cambiará a rojo.
- 6. Inspeccione si existen anormalidades en la pantalla.
- 7. Repita los pasos 5 y 6 para verificar las pantallas verde, azul, negro y blanca.

La prueba habrá finalizado cuando aparezca la pantalla en blanco. Para salir, pulse de nuevo el botón **Przycisk 4**.

Si no detecta ninguna anormalidad en la pantalla después de utilizar la herramienta de diagnóstico integrada, significa que el monitor funciona correctamente. Compruebe la tarjeta de vídeo y el equipo.

# **Problemas usuales**

La tabla siguiente contiene información general sobre problemas usuales en este tipo de monitores y posibles soluciones.

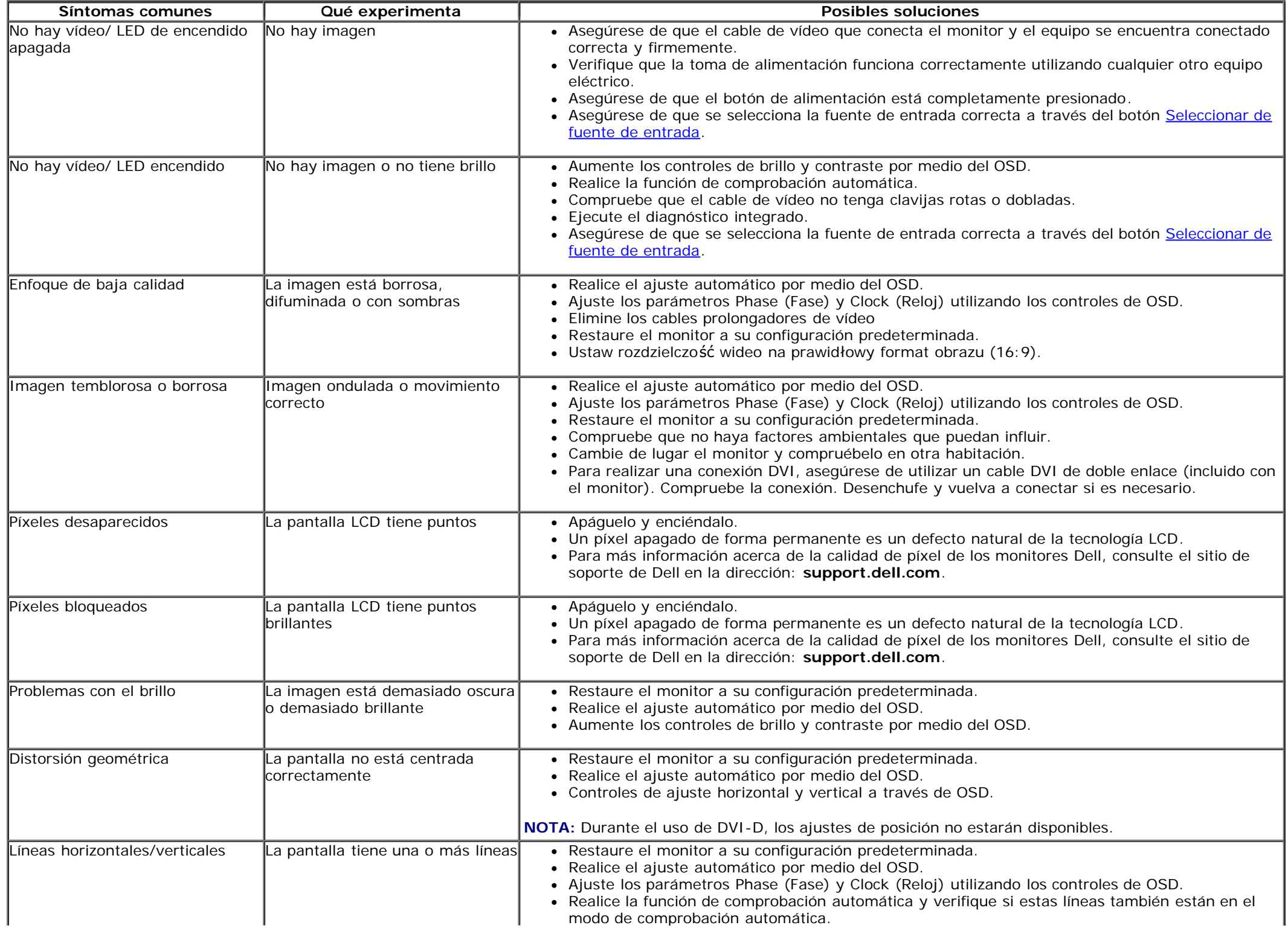

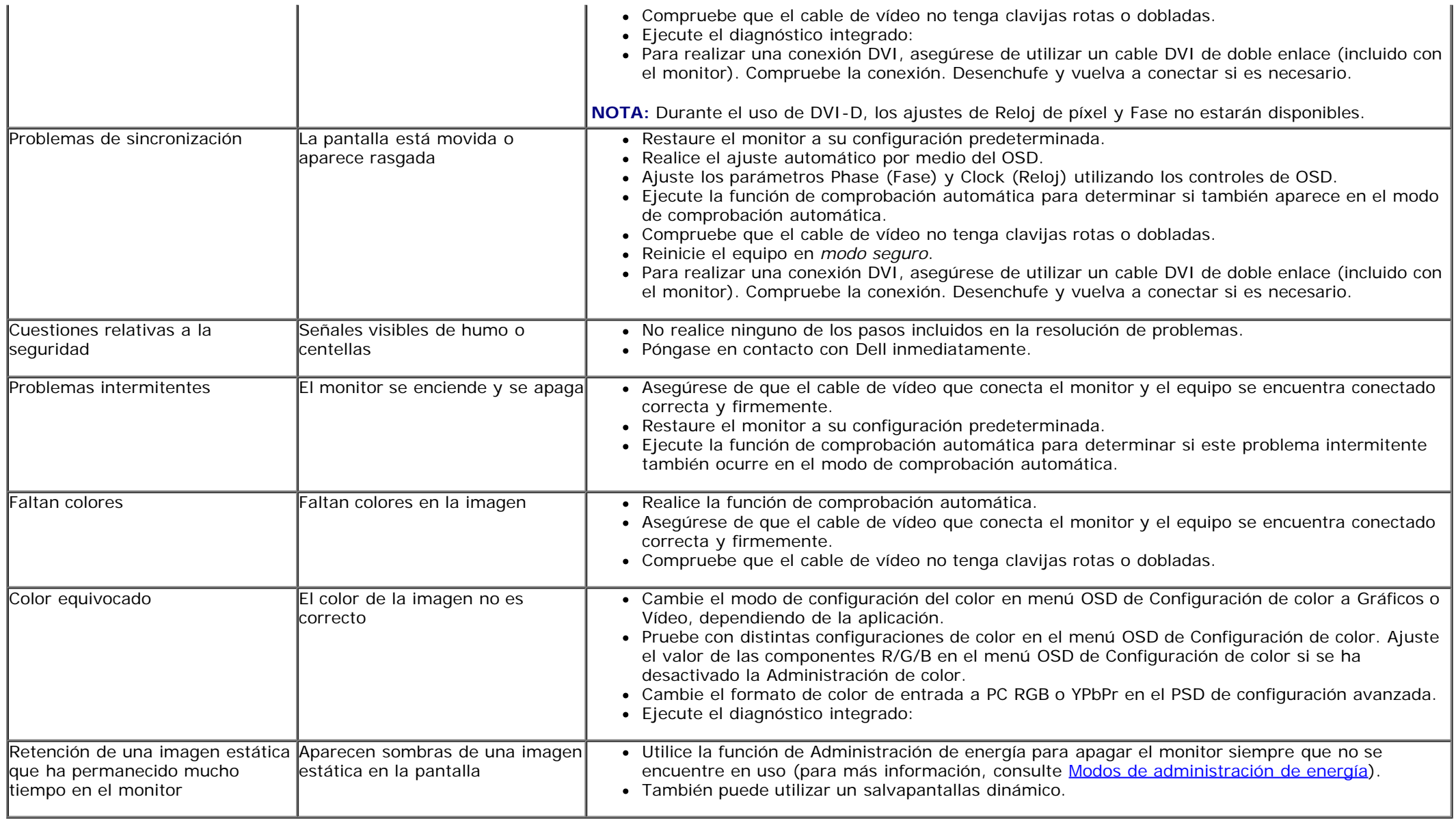

# **Problemas específicos del producto**

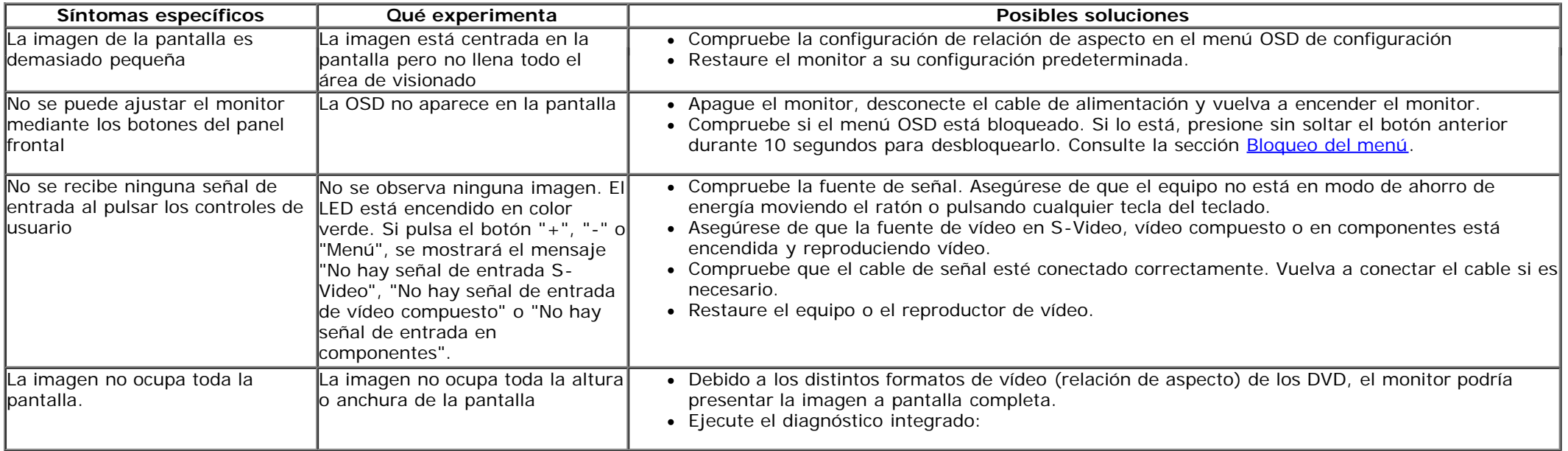

**NOTA:** Si selecciona el modo DVI-D, la función de **Ajuste automático** no estará disponible.

# **Problemas específicos de Bus Serie Universal (USB)**

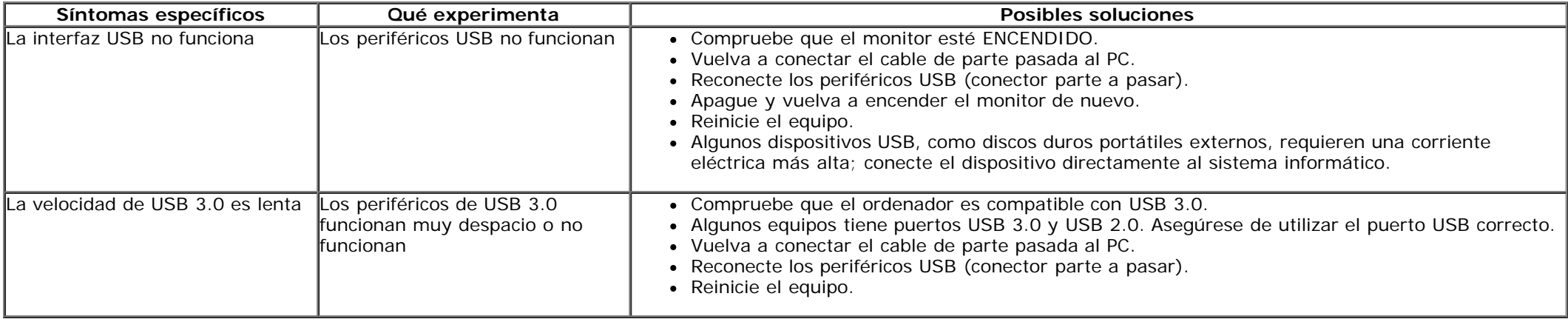

# **Problemas con la barra Dell™ Soundbar**

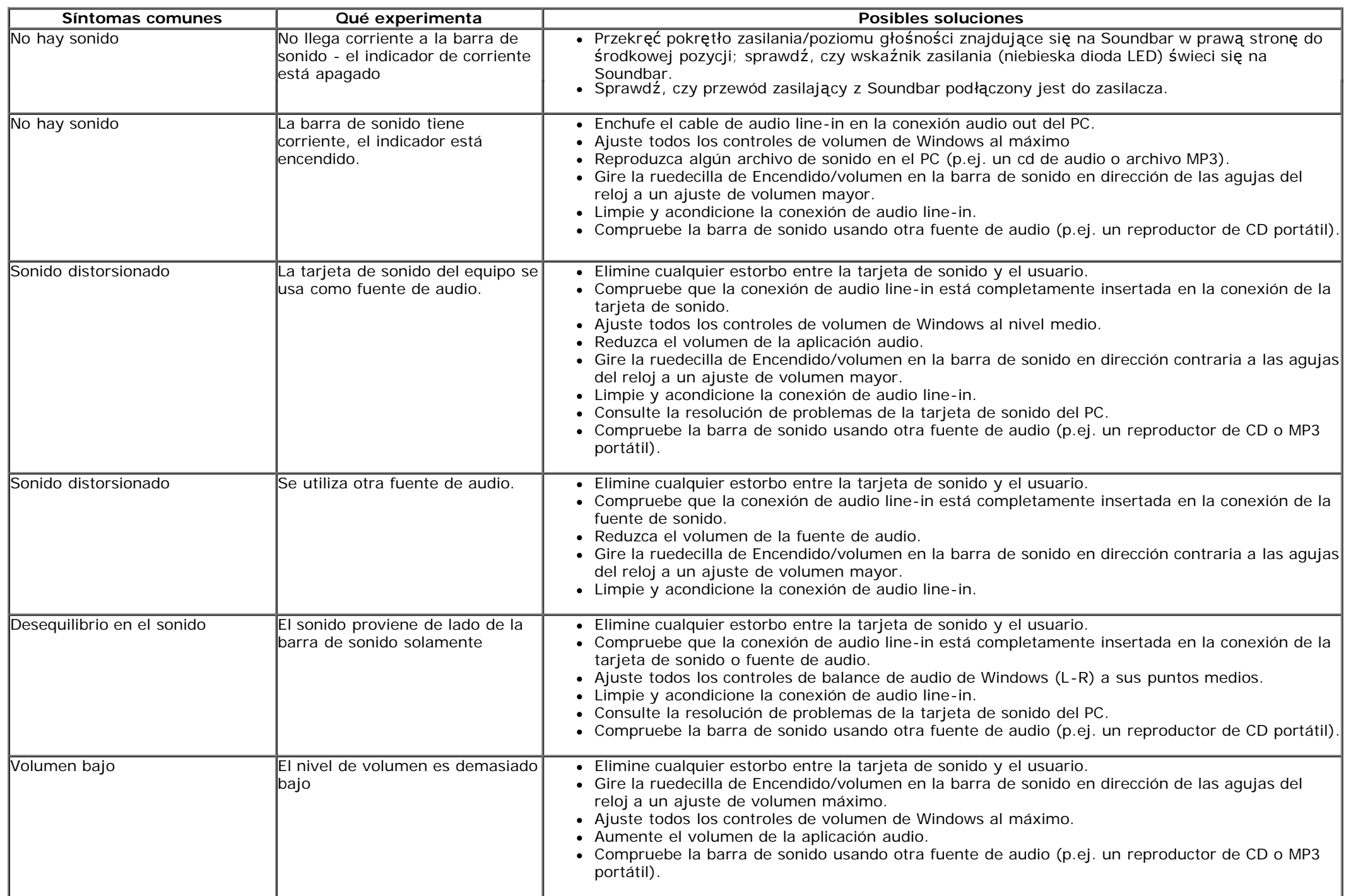

# <span id="page-55-0"></span>**Apéndice**

**Guía de Usuario del Monitor de Pantalla Plana U2713HM de Dell™**

- **[Instrucciones de seguridad](#page-55-2)**
- [Declaración FCC \(sólo para EE.UU.\)](#page-55-3)
- [Contactar con Dell](#page-55-1)

# <span id="page-55-2"></span>**ADVERTENCIA: Instrucciones de seguridad**

**ADVERTENCIA:** Uso de controles, ajustes o procedimientos distintos de los especificados en esta documentación podría resultar exzona a choque, peligro eléctrico, y/o riesgos mecánicos.

Para más información sobre las instrucciones de seguridad, consulte la *Guía de Información del Producto*.

# <span id="page-55-3"></span>**Declaración FCC (sólo para EE.UU.)**

Si desea más información sobre la Nota FCC y el resto de información reglamentaria, consulte la página web de normativas en www.dell.com/regulatory\_compliance.

# <span id="page-55-1"></span>**Contactar con Dell**

**Los clientes en Estados Unidos pueden llamar al 800-WWW-DELL (800-999-3355).**

**NOTA:** Si no tiene una conexión a Internet activa, puede encontrar información de contacto en su factura de compra, nota de entrega, recibo o catálogo de productos Ø Dell.

**Dell proporciona varias opciones de soporte y de servicio en línea o por teléfono. La disponibilidad varía dependiendo del país y el producto, y puede que algunos servicios no estén disponibles en su zona. Para ponerse en contacto con Dell para asuntos de ventas, soporte técnico, o servicio al cliente:**

- **1.** Visite **support.dell.com**.
- **2.** Seleccione su país o región en el menú desplegable **Elija un País/Región** en la parte inferior de la página.
- **3.** Haga clic en **Póngase en Contacto con Nosotros** en la parte izquierda de la página.
- **4.** Seleccione el servicio o el enlace de soporte apropiado según sus necesidades.
- **5.** Elija el método de contacto con Dell que le sea más cómodo.

# <span id="page-56-0"></span>**Configurar su monitor**

**Monitor de panel plano Dell™ U2713HM**

# **Si tiene un equipo de sobremesa Dell™ o un equipo portátil Dell™ con acceso a internet**

1. Acceda a **http://support.dell.com**, introduzca su identificador de servicio y descargue el último controlador disponible para su tarjeta gráfica.

2. Después de instalar los controladores de su adaptador gráfico, intente configurar la resolución de nuevo a **2560 x 1440**.

**A NOTA:** Si no puede establecer la resolución a 2560 x 1440, póngase en contacto con Dell™ para solicitar un adaptador gráfico que admita dicha resolución.

# <span id="page-57-0"></span>**Configurar su monitor**

**Monitor de panel plano Dell™ U2713HM**

## **Si no tiene un equipo de sobremesa o portátil Dell™ , o tarjeta gráfica.**

En Windows XP:

- 1. Haga clic derecho en el escritorio y seleccione **Propiedades**.
- 2. Seleccione la ficha **Configuración**.
- 3. Seleccione **Avanzadas**.
- 4. Identifique el proveedor de su tarjeta gráfica en la descripción situada en la parte superior de la ventana (p. ej. NVIDIA, ATI, Intel, etc.).
- 5. Consulte la página web del proveedor de la tarjeta para obtener un controlador actualizado (por ejemplo [http://www.ATI.com](http://www.ati.com/) o [http://www.NVIDIA.com](http://www.nvidia.com/) ).
- 6. Después de instalar los controladores de su adaptador gráfico, intente configurar la resolución de nuevo a **2560 x 1440**.
- W systemie Windows Vista®, Windows® 7 lub Windows® 8/Windows® 8.1:
- 1. Haga clic con el botón derecho del ratón sobre el escritorio y vaya a **Personalización**.
- 2. Haga clic en **Cambiar Propiedades de Pantalla**.
- 3. Haga clic en **Opciones avanzadas**.
- 4. Identifique el proveedor de su tarjeta gráfica en la descripción situada en la parte superior de la ventana (p. ej. NVIDIA, ATI, Intel, etc.).
- 5. Consulte la página web del proveedor de la tarjeta para obtener un controlador actualizado (por ejemplo [http://www.ATI.com](http://www.ati.com/) o [http://www.NVIDIA.com](http://www.nvidia.com/) ).
- 6. Nuestro conector VGA sólo puede admitir hasta 2048 x 1152 (limitación de banda ancha). Nuestro conector HDMI es 1.4, es compatible y puede admitir hasta 1920 x 1080.

**A NOTA:** Si no puede configurar la resolución a 2560 x 1440, póngase en contacto con el fabricante de su equipo o considere la posibilidad de adquirir un adaptador gráfico que sea compatible con la resolución **2560 x 1440**.